# **Interactive Analysis of ECMWF Data**

200-

400

800

1000

Webinar - May 14, 2020

Iain Russell Sándor Kertész

Development Section, ECMWF

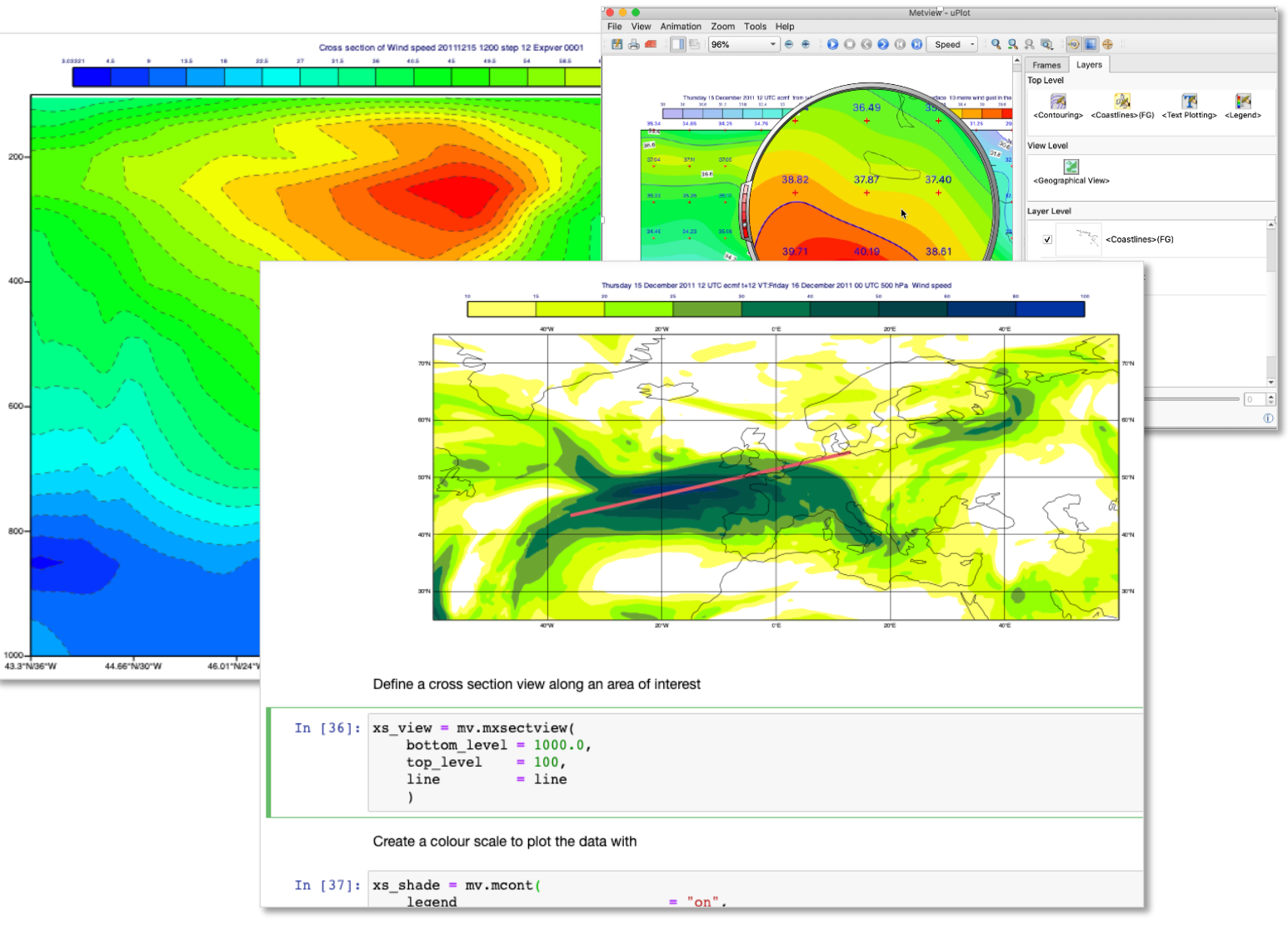

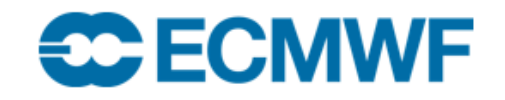

© ECMWF - slides at https://confluence.ecmwf.int/metview/Webinars

#### **Outline**

The webinar will be based on Metview's user interface, interactive plot window and Jupyter notebooks (using Metview's Python interface)

- Interactive data plotting and inspection
- Converting interactive work into Python code
- Finding extreme values in Python
- Extracting and plotting time series in Python
- Exploring vertically profiles and cross sections
- Where to find out more

### What is Metview?

- Workstation software, runs on UNIX, from laptops to supercomputers (including macOS)
- Open source, Apache 2.0 license
- Visualisation
- Data processing
- Icon based user interface
- Powerful scripting languages Macro and **Python**

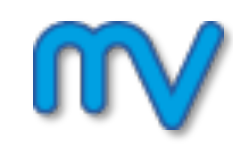

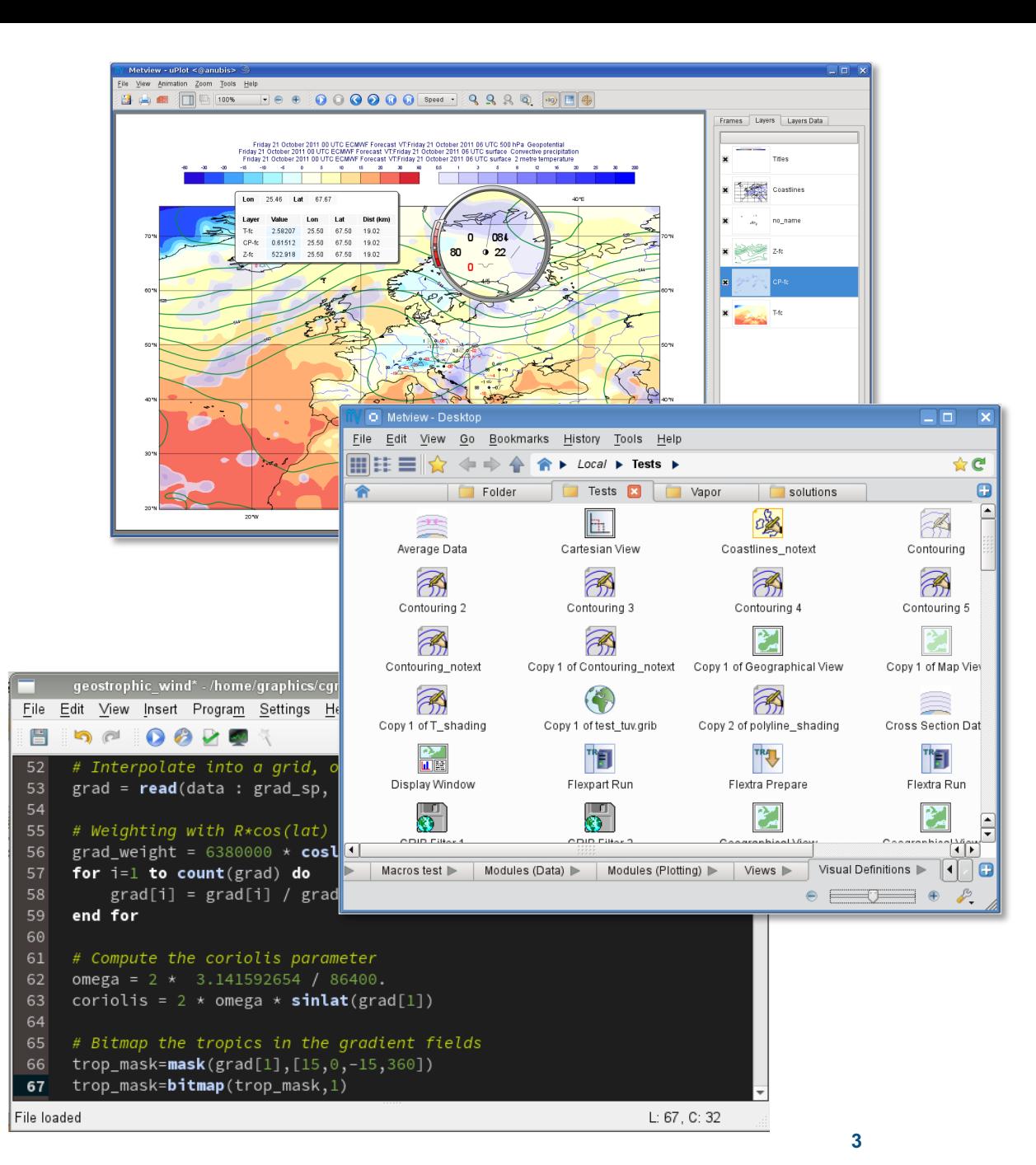

**CC** ECMWF **EUROPEAN CENTRE FOR MEDIUM-RANGE WEATHER FORECASTS 3**

#### The data we will use

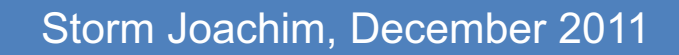

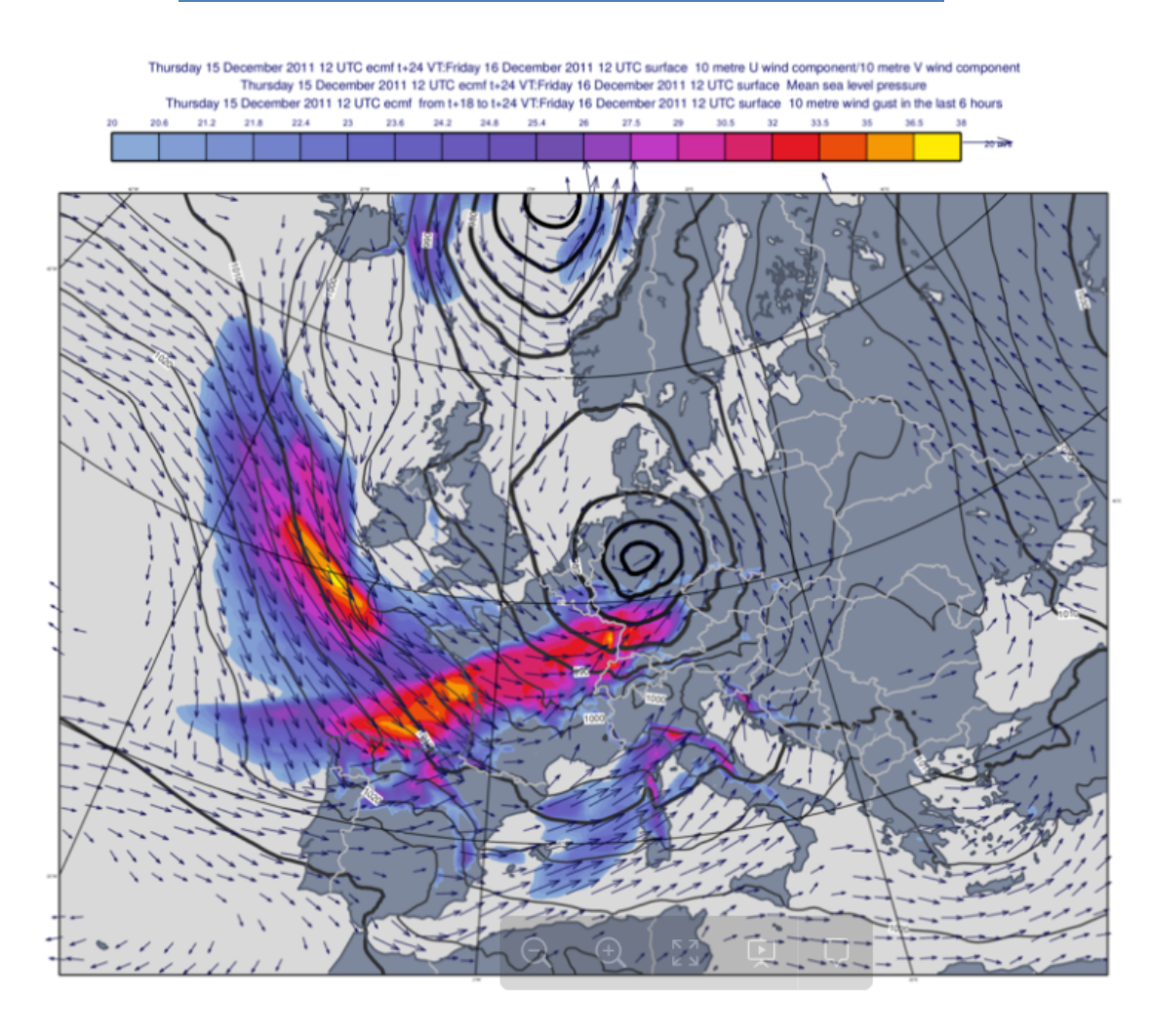

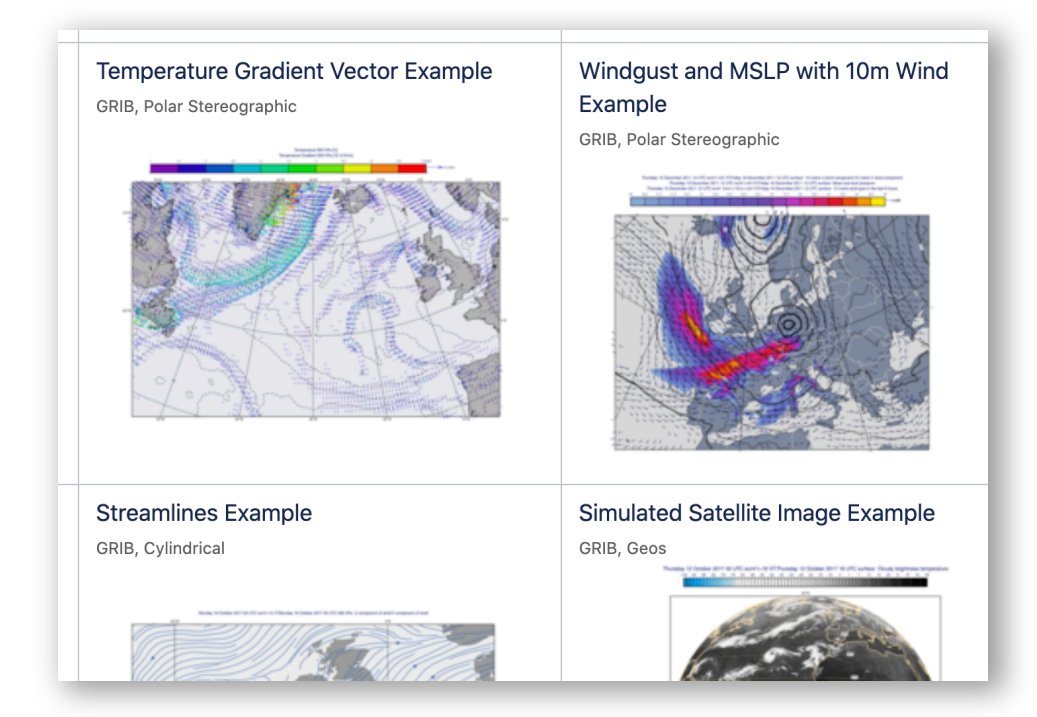

- Data from an example in the Metview Gallery
- All data is in **GRIB** format:
	- Deterministic surface forecast (wind gust)
	- Deterministic atmospheric forecast (wind U/V)
- Retrieved from the **MARS** archive and postprocessed with Metview

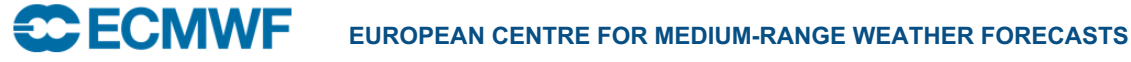

# We start with showing the interactive plot window

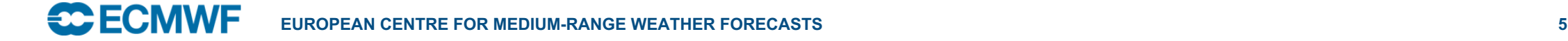

#### Check the example data (Video)

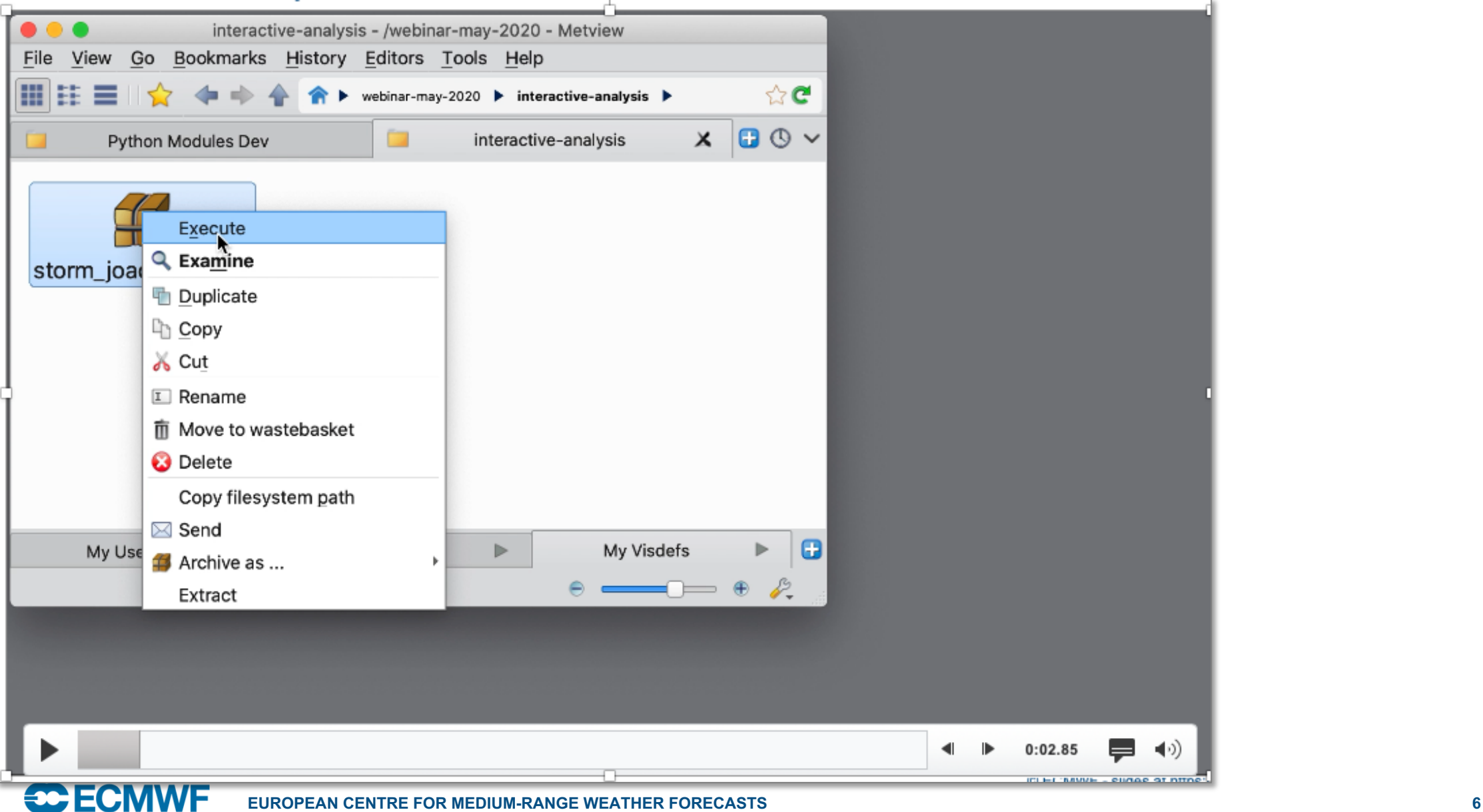

#### First look using the interactive plot window (Video)

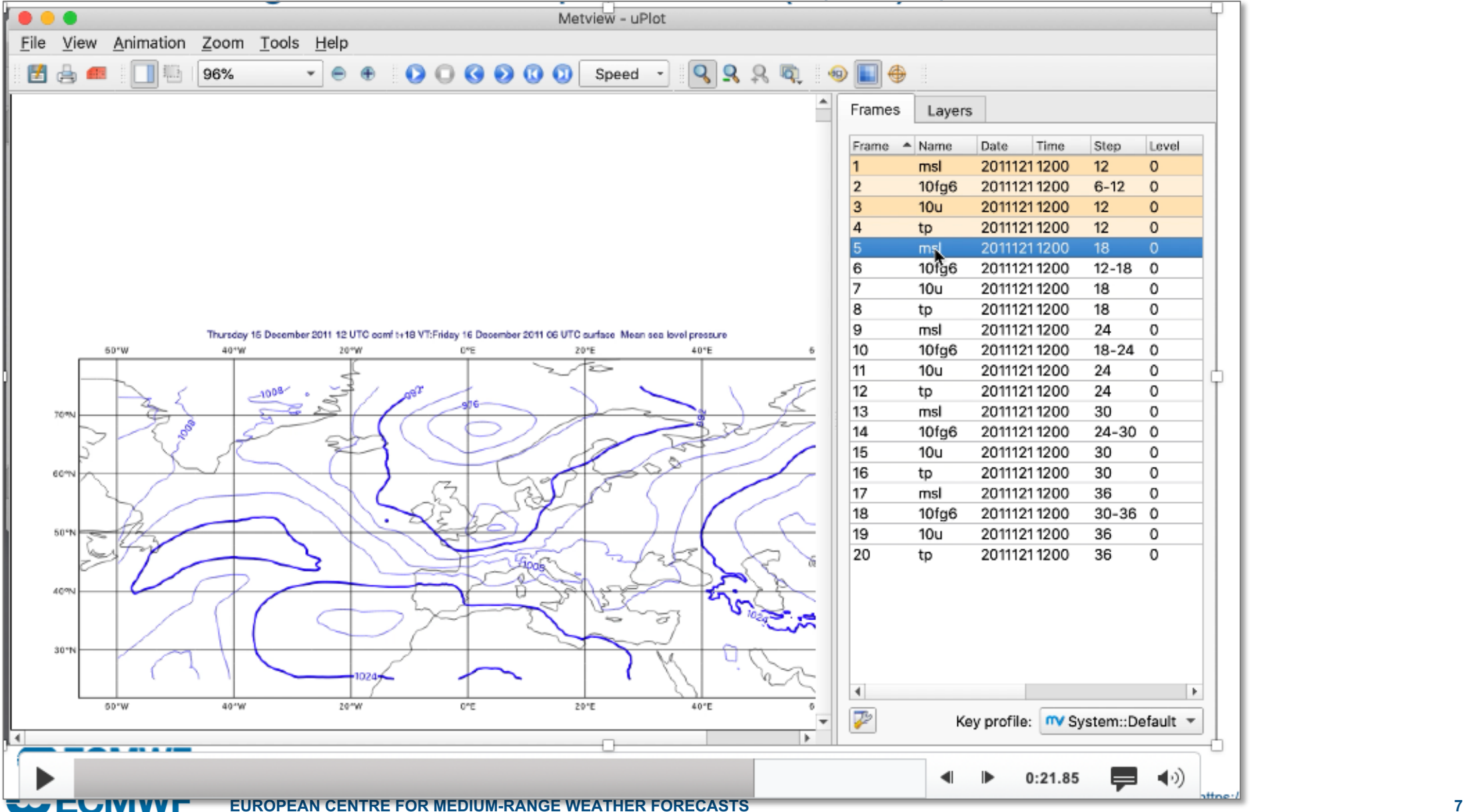

### Filter just the wind gust data (Video)

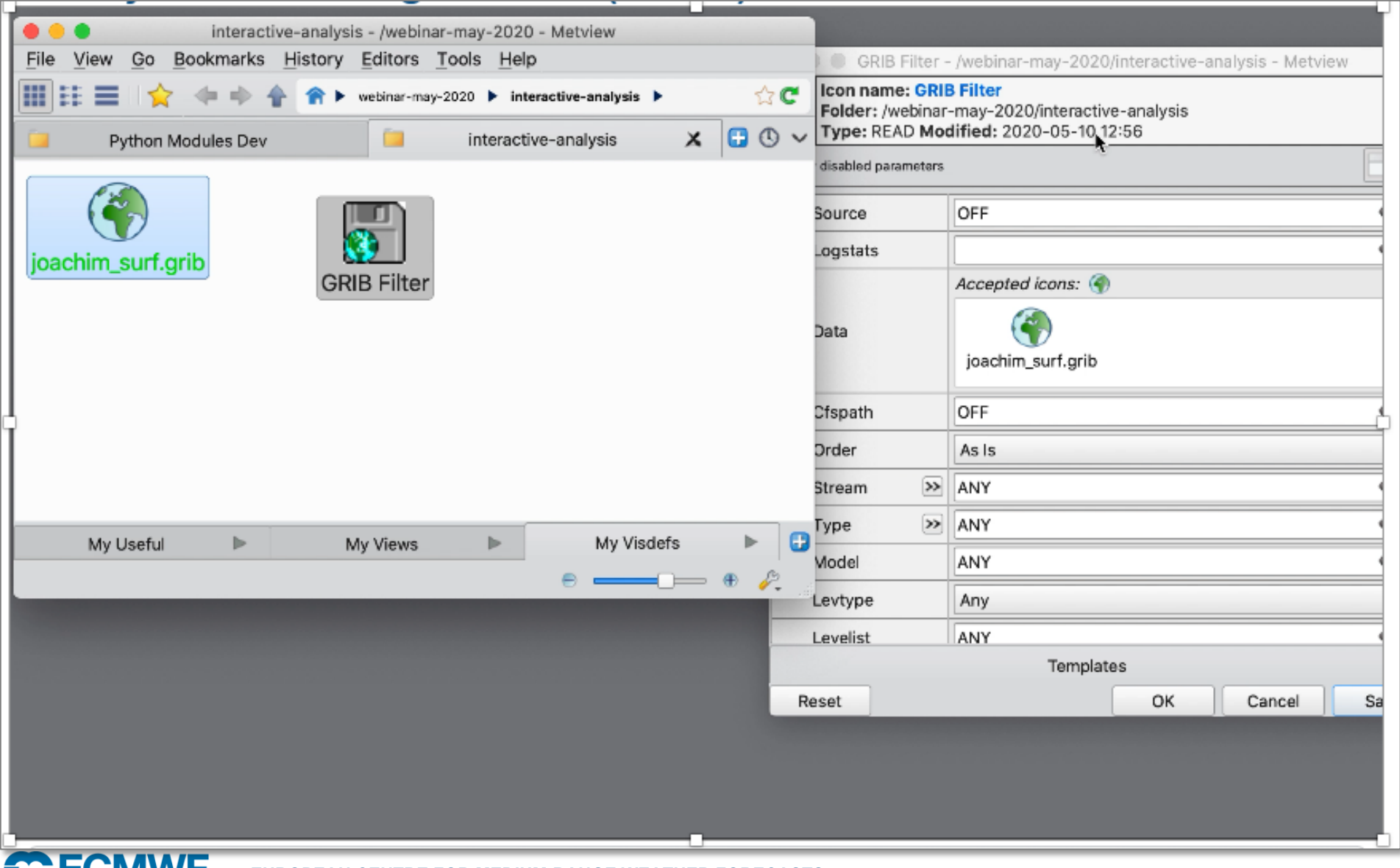

#### Use ecCharts style for first look (Video)

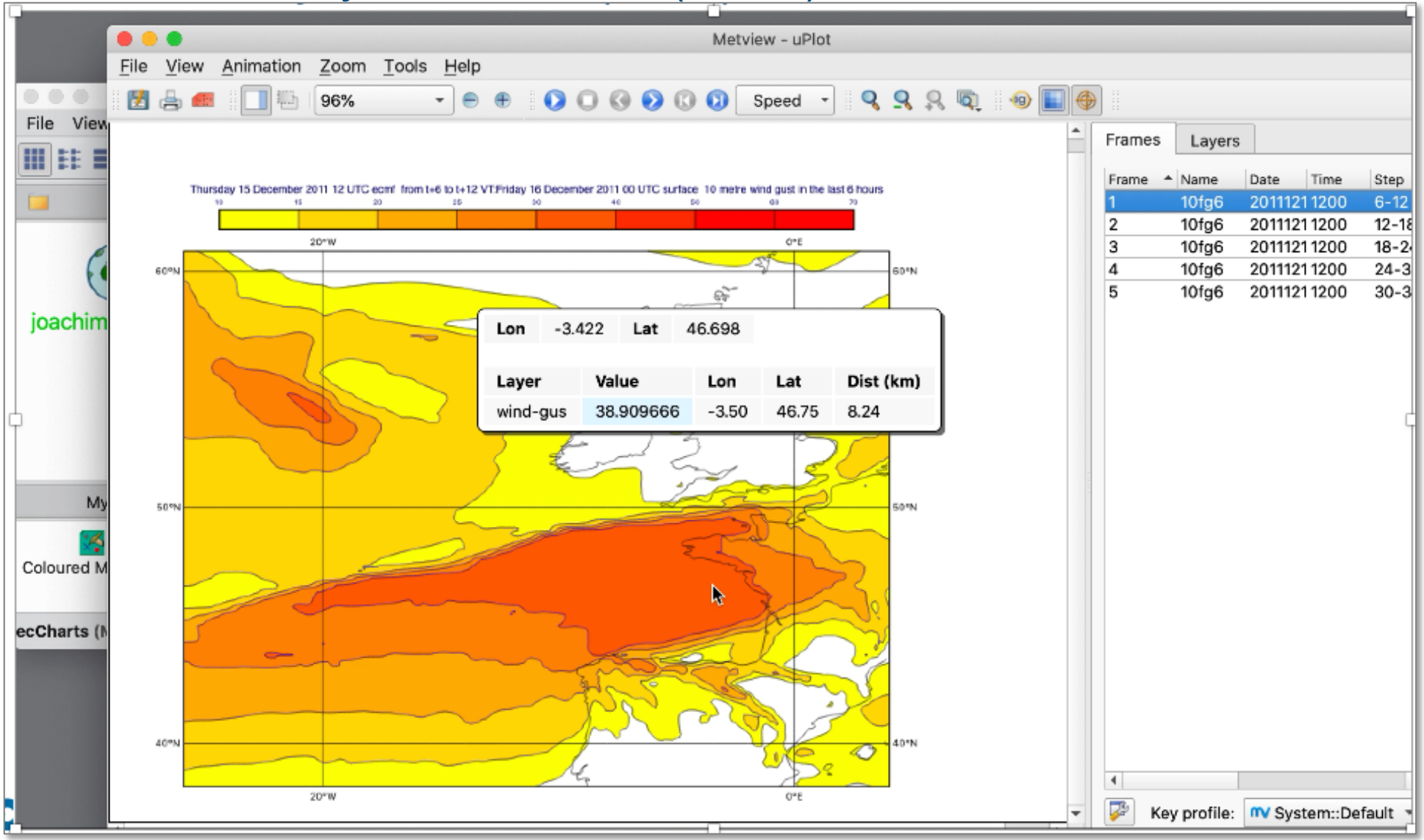

### Apply auto-scale shading icon (Video)

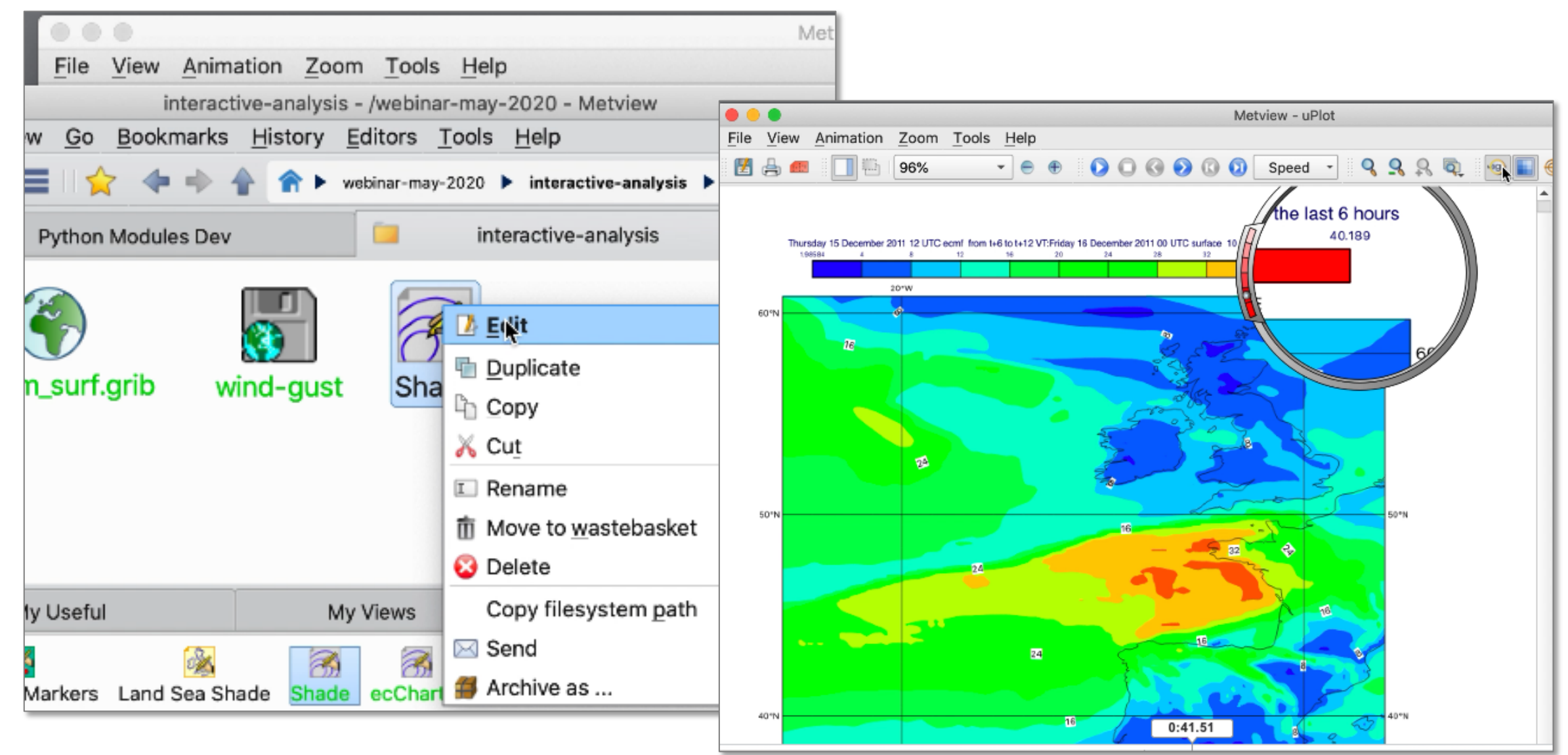

#### Show histogram (Video)

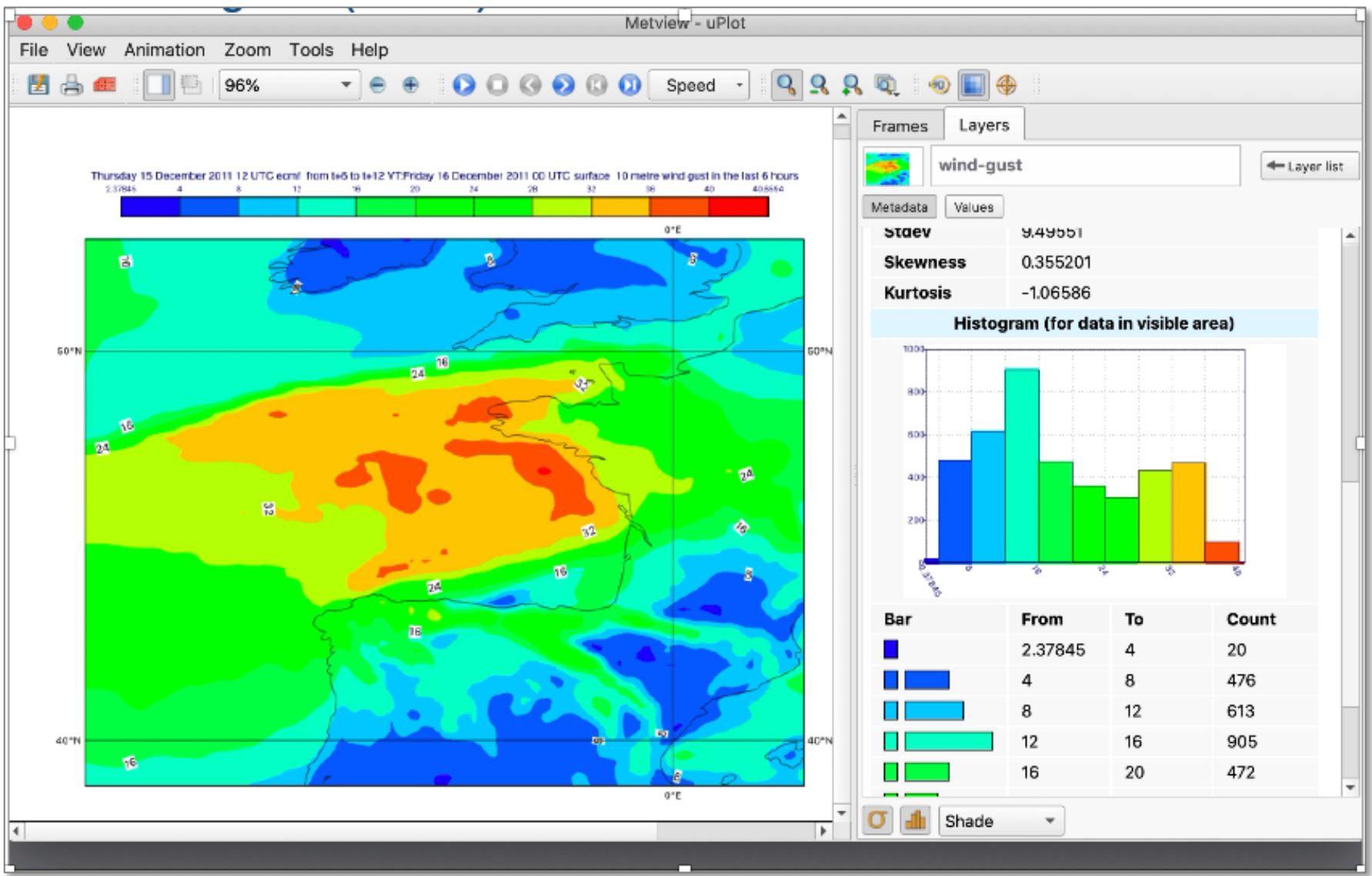

#### Adjust contouring (Video)

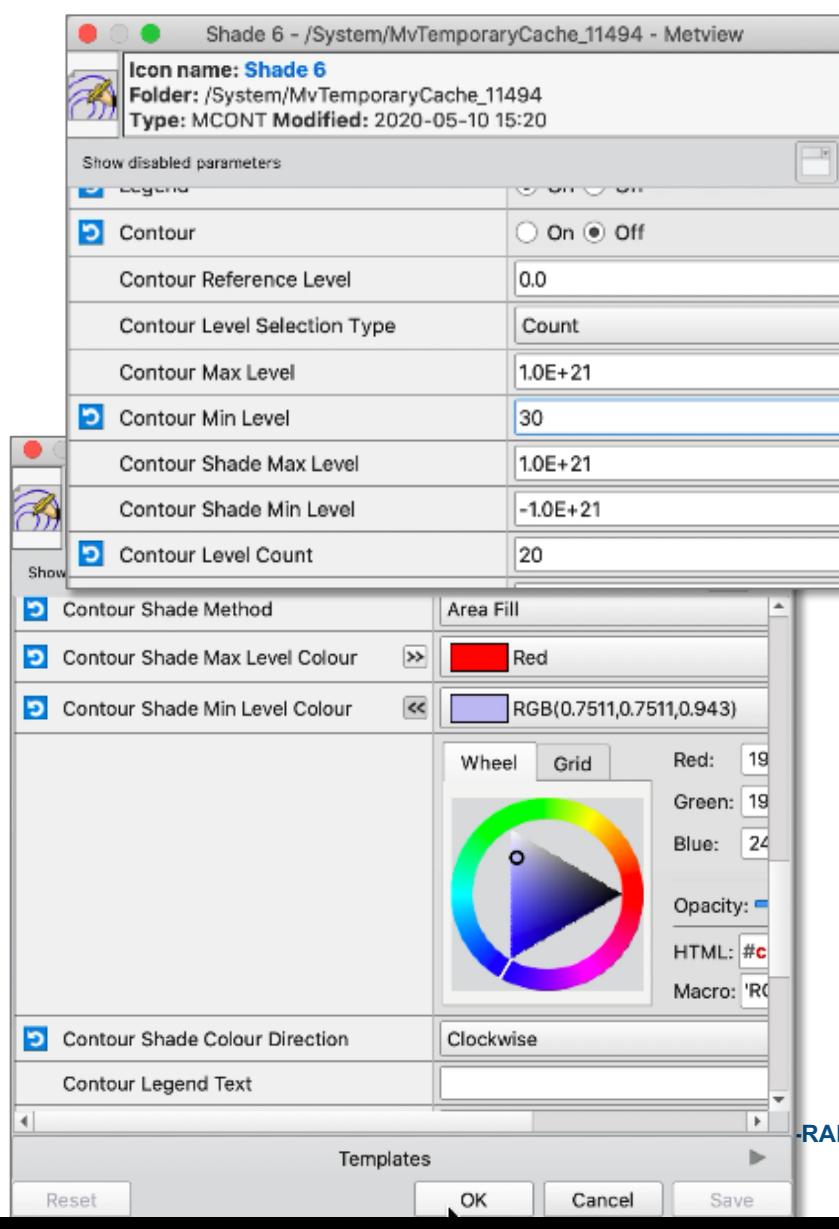

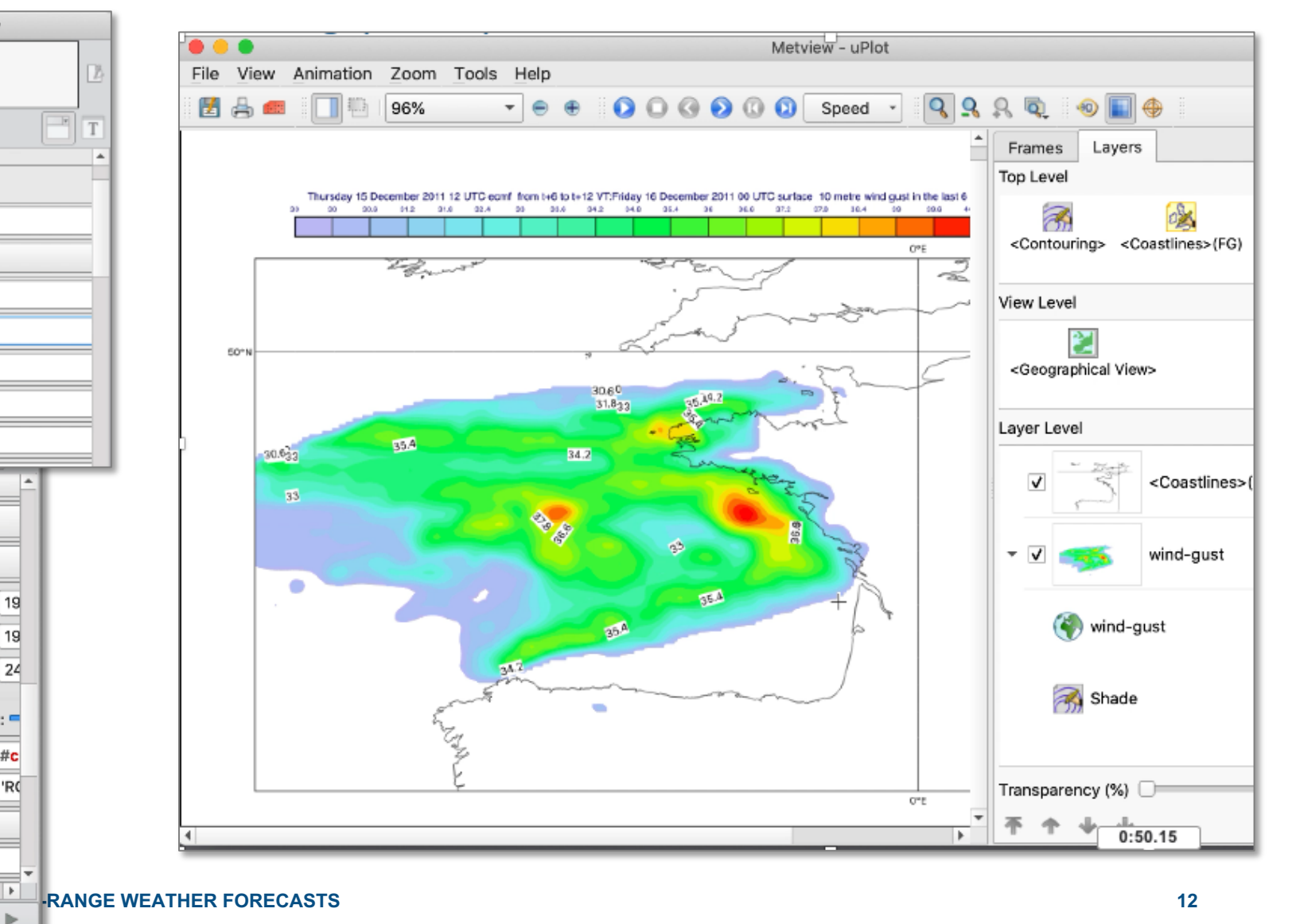

© ECMWF - slides at https://confluence.ecmwf.int/metview/Webinars

### Save edited contouring (Video)

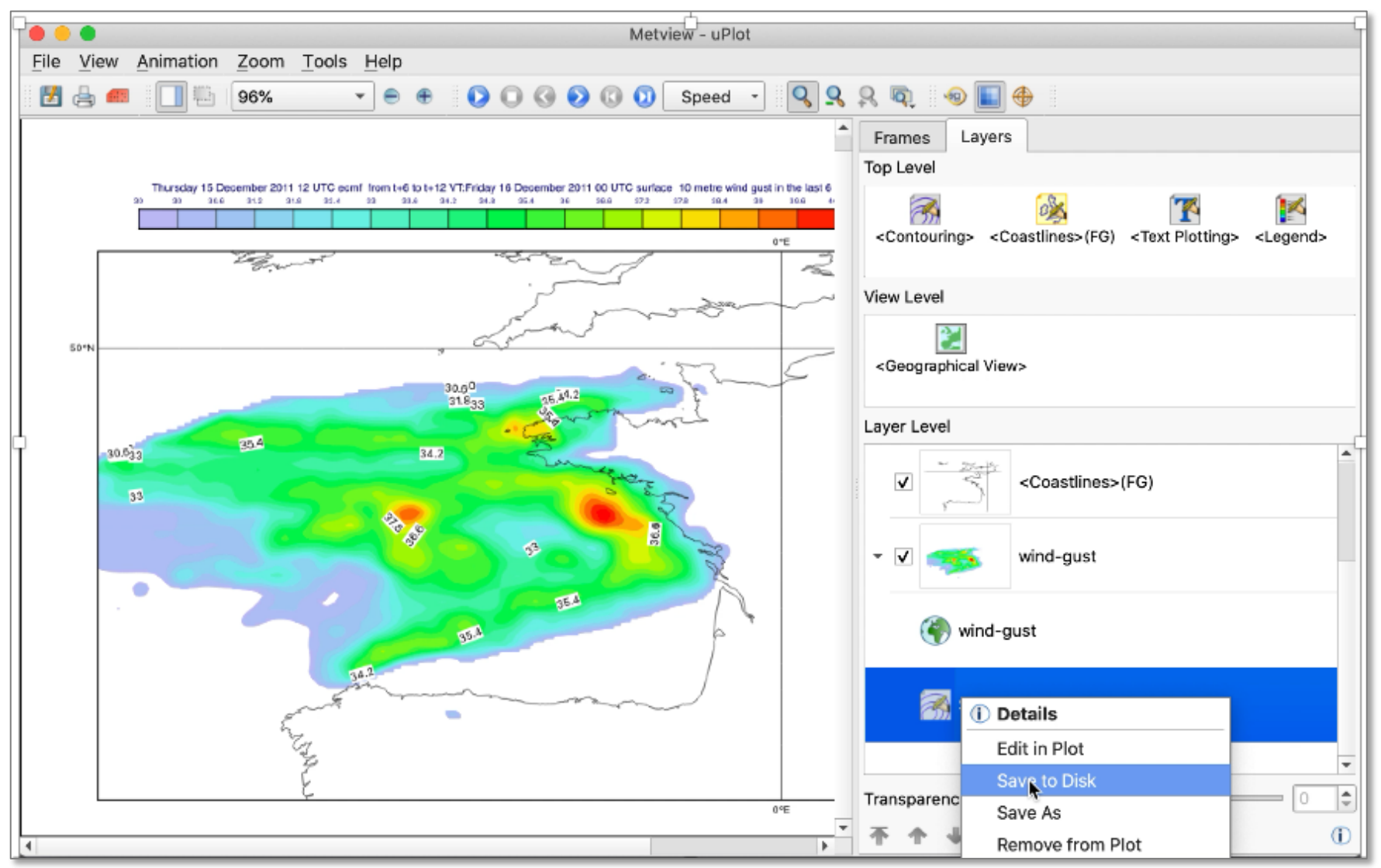

### Plot grid point values (Video)

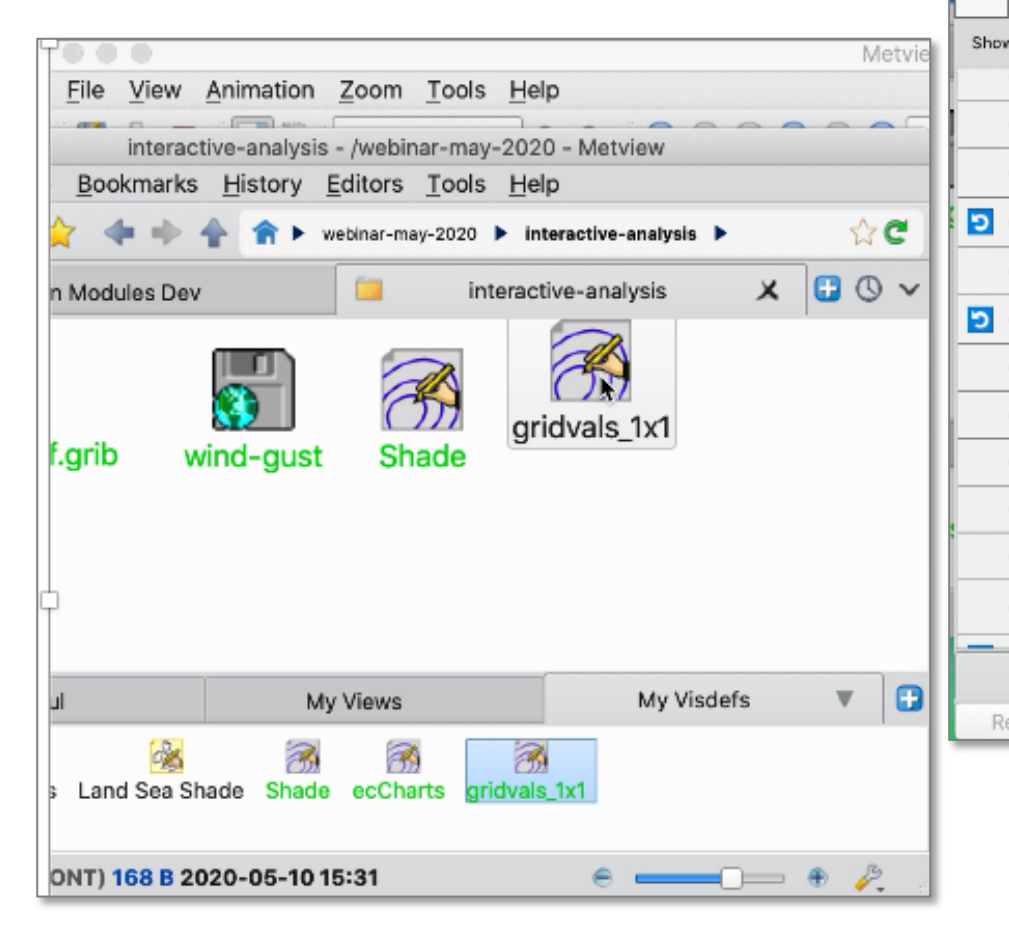

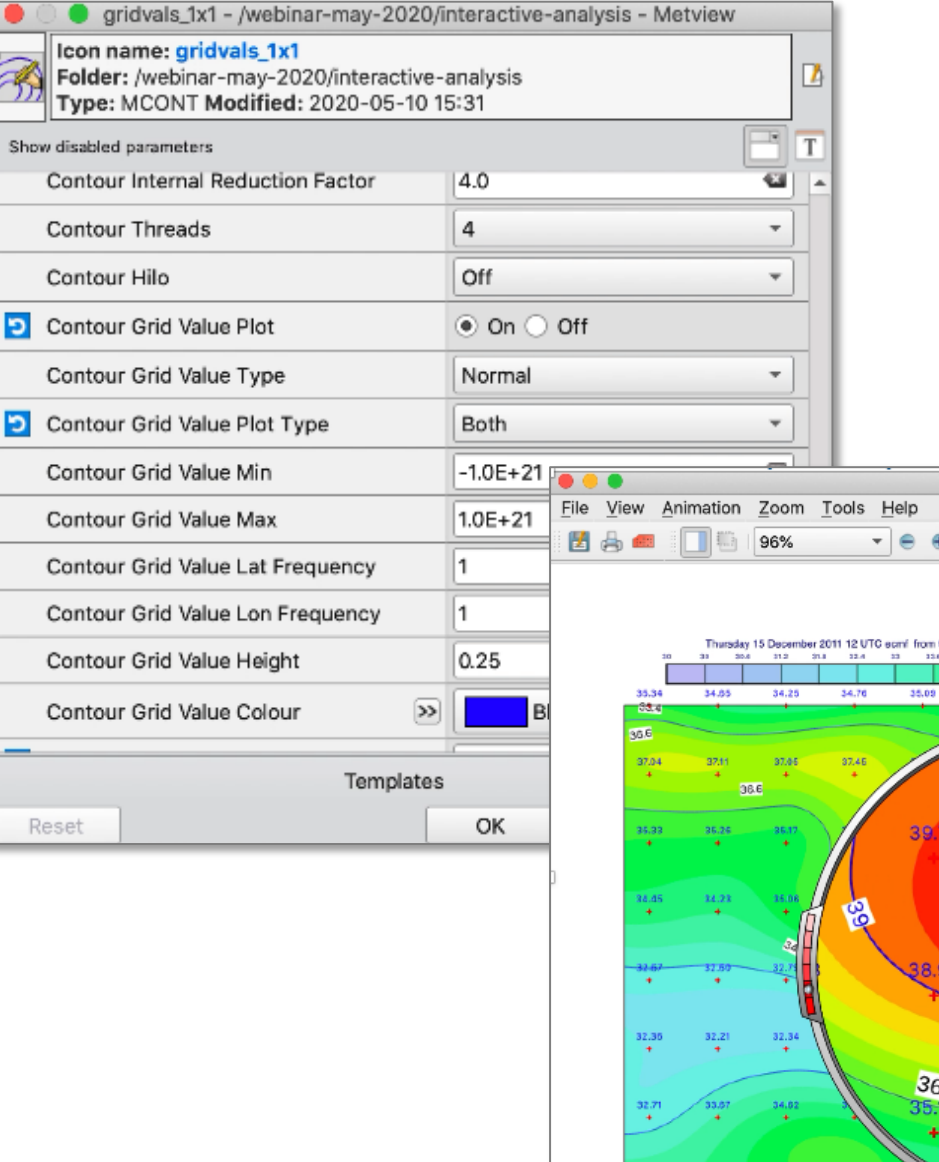

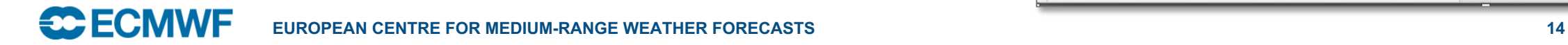

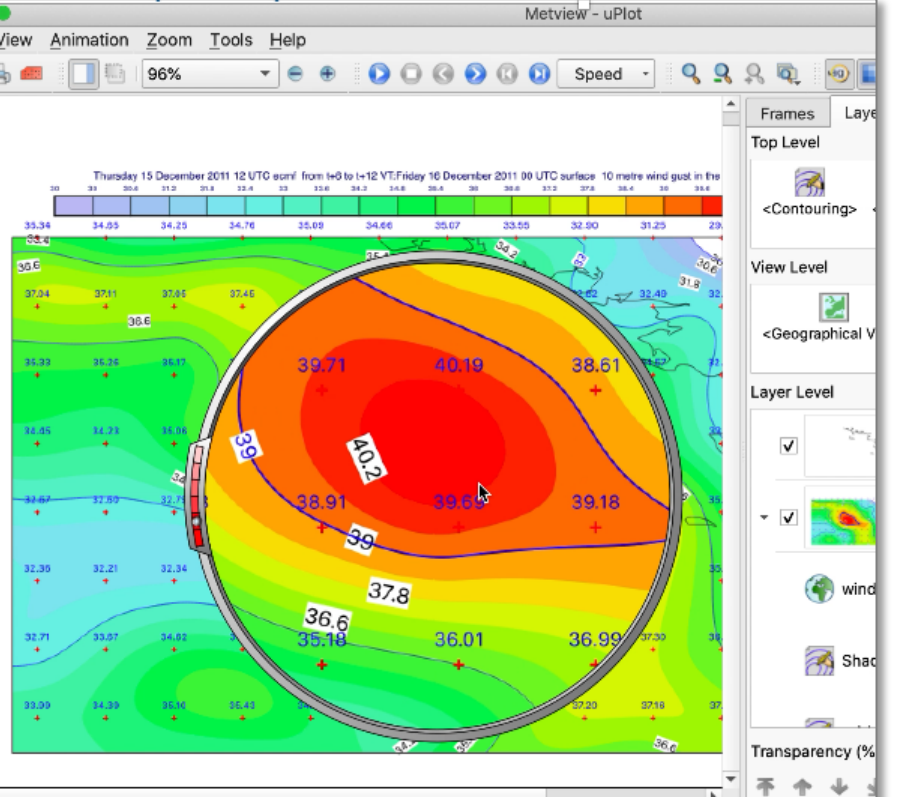

#### Generate Python script from icons (Video)

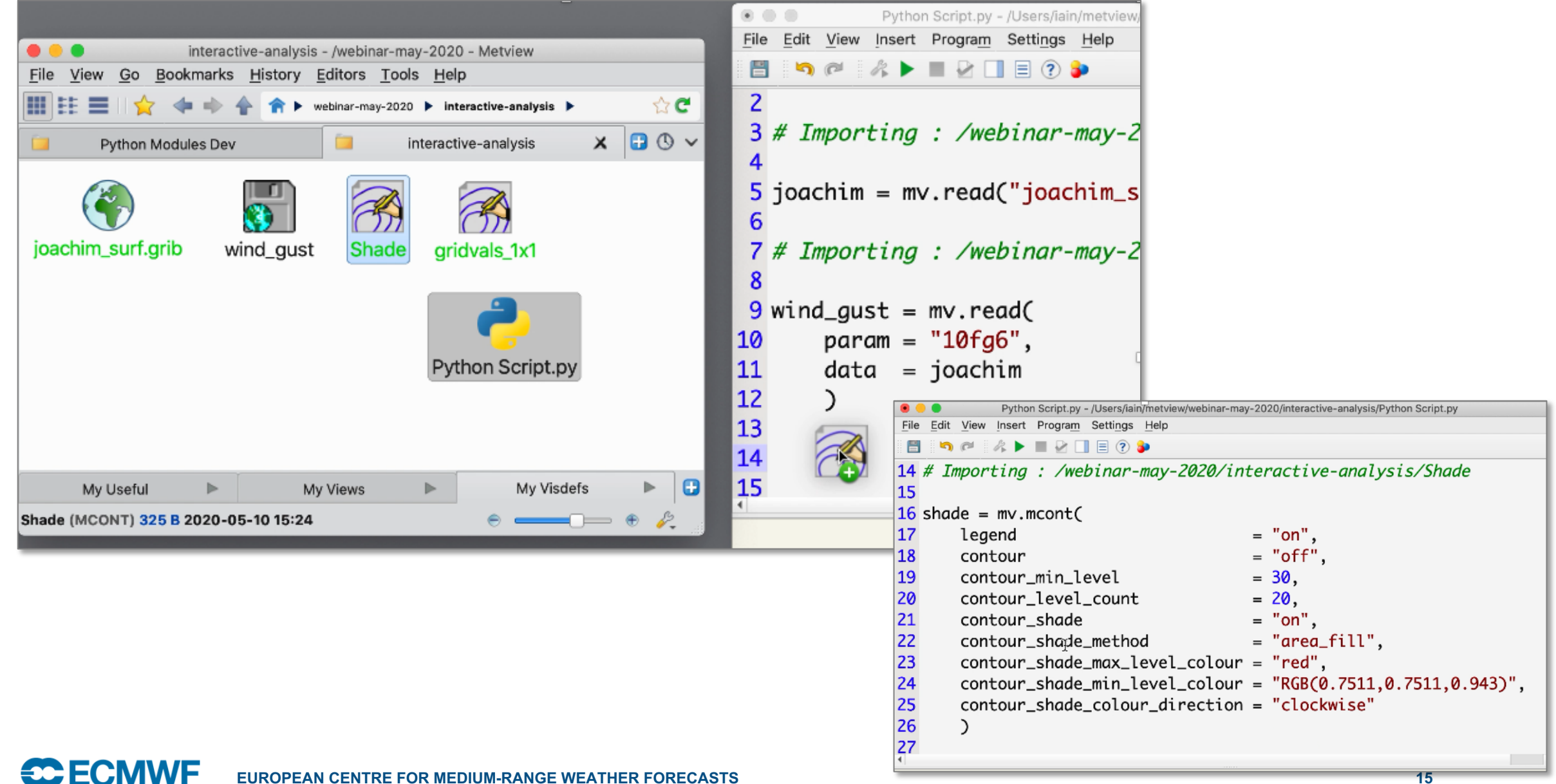

# Our work continues in a Jupyter notebook

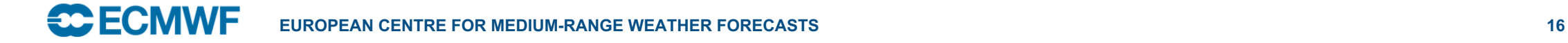

#### Step 1: Getting the data

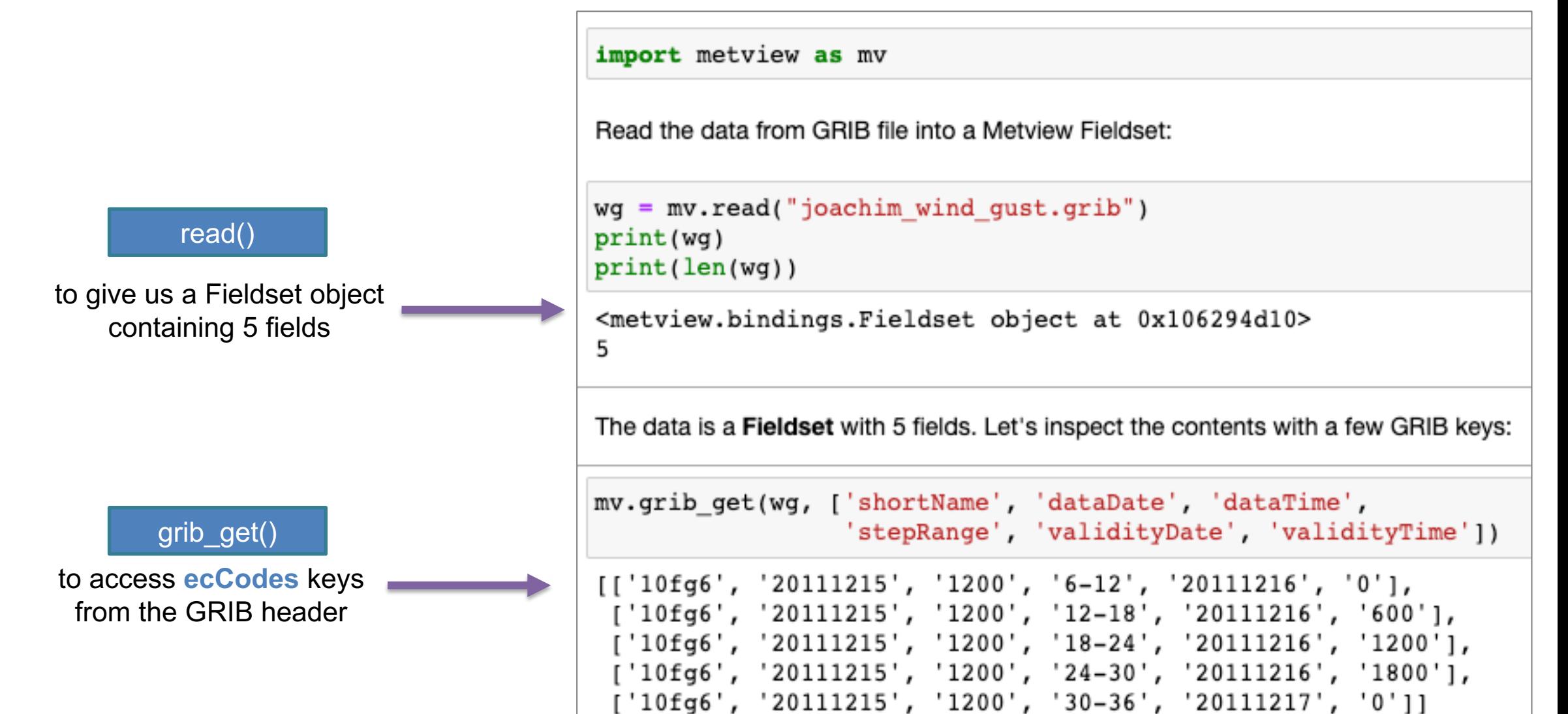

## Step 2: Find the minimum and maximum values

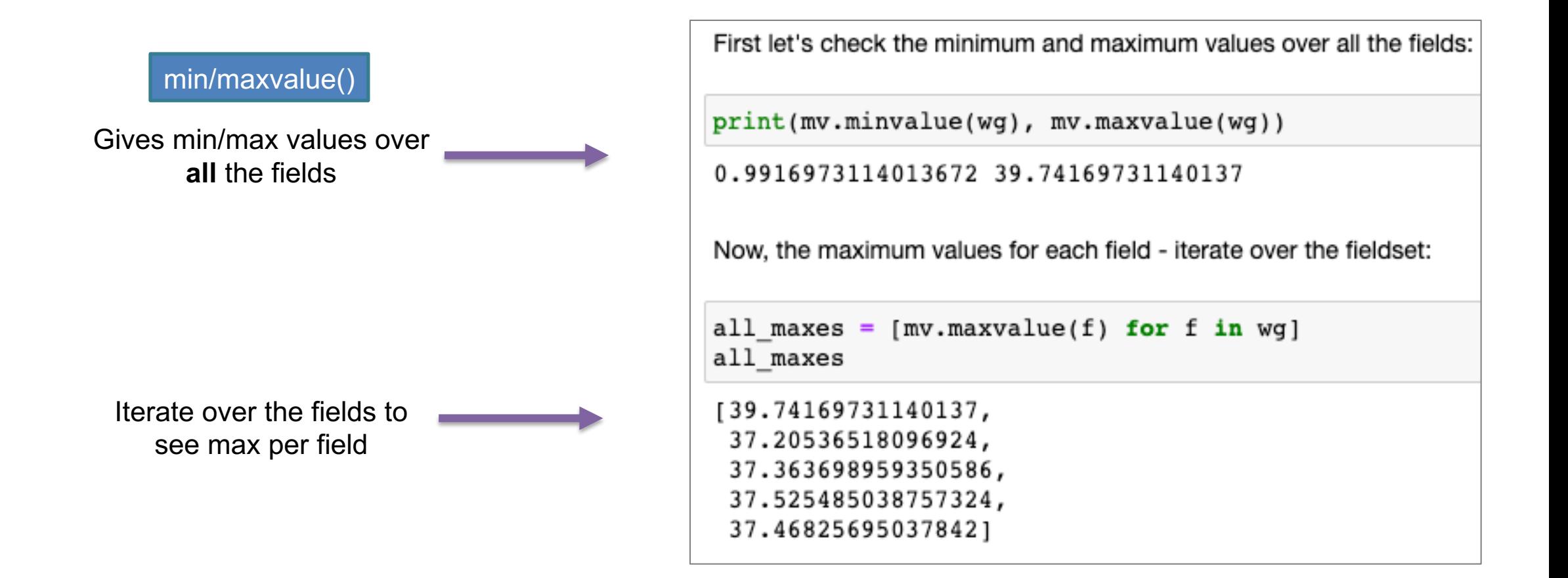

#### Step 3: Find the locations of the max values, produce time series

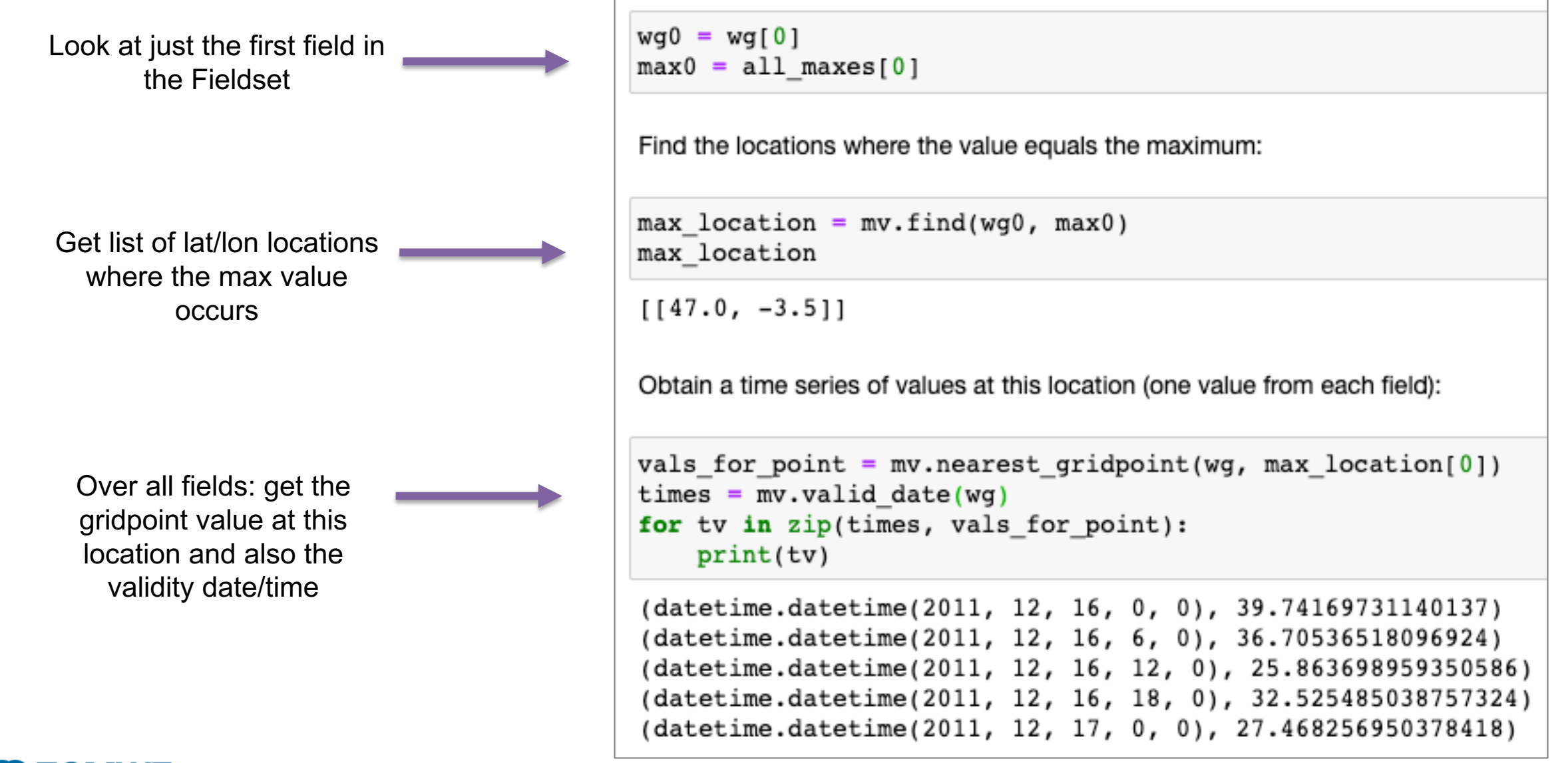

#### Step 5: Set up a time series plot

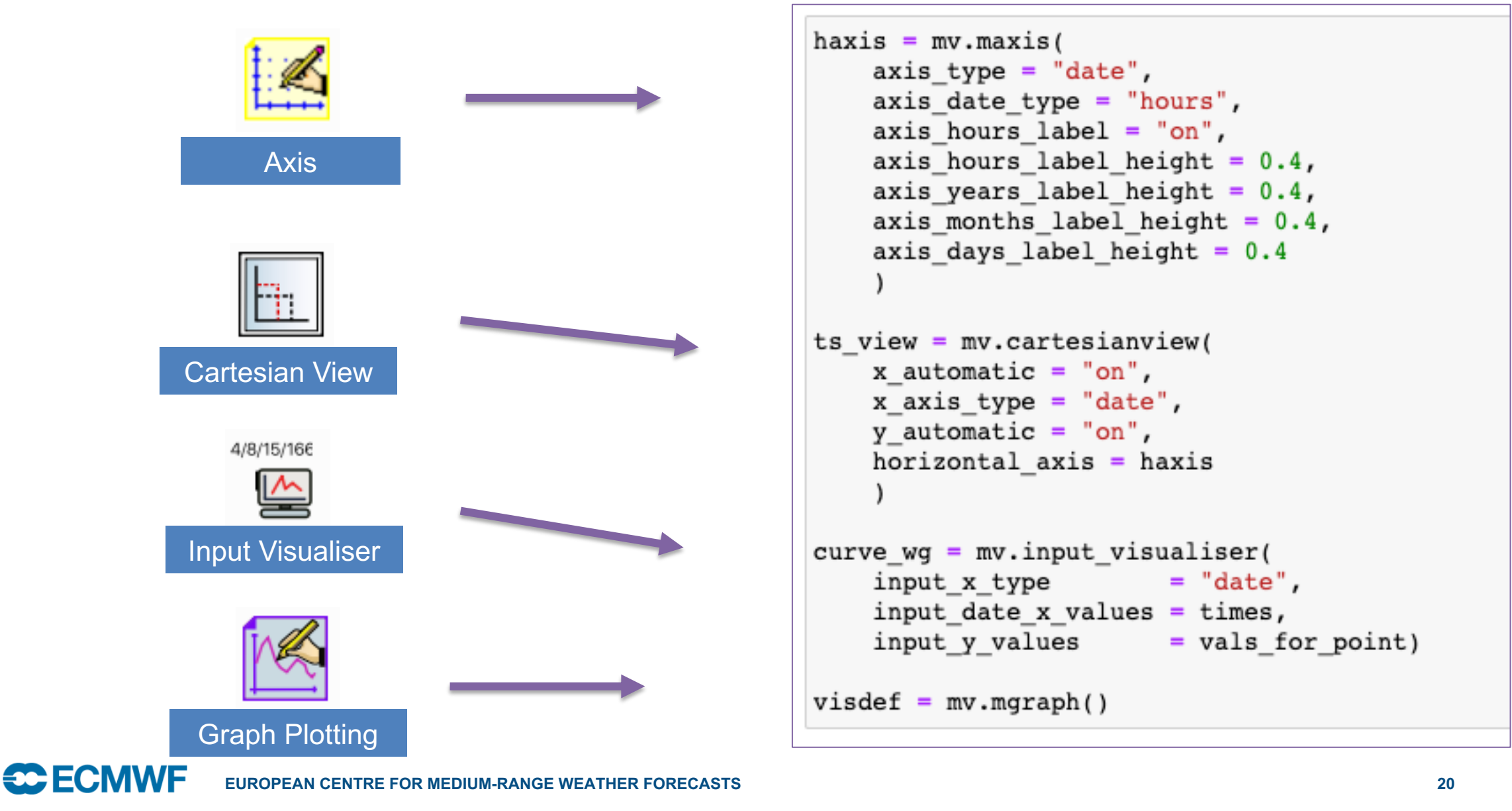

#### Step 6: Generate the plot

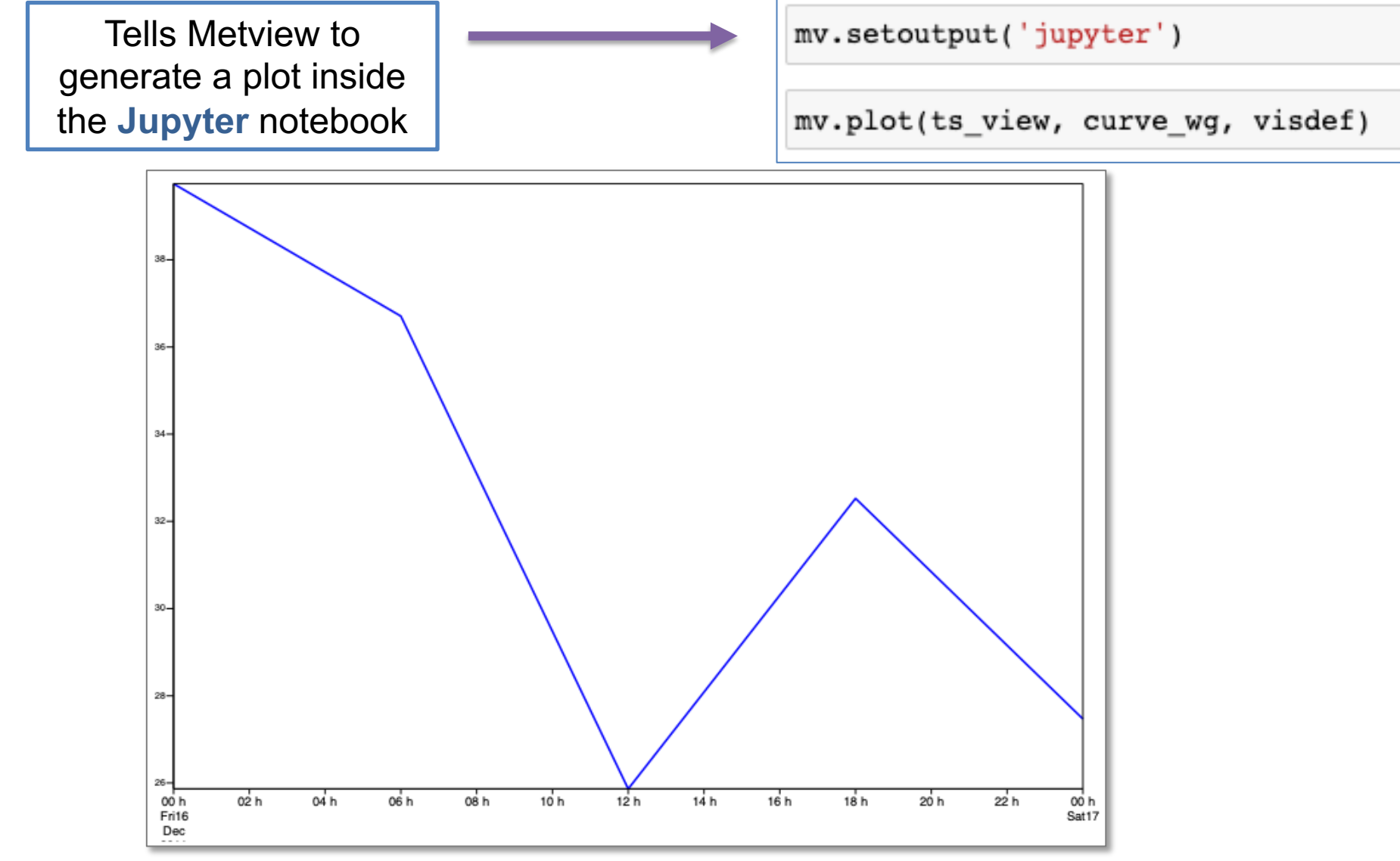

**CCECMWF** 

# Let's look further up the atmosphere

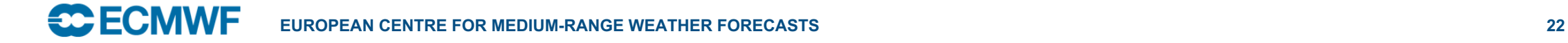

### Step 1: Getting the data

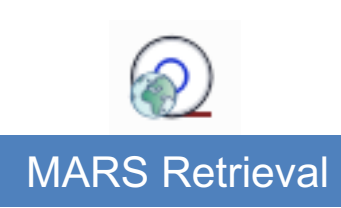

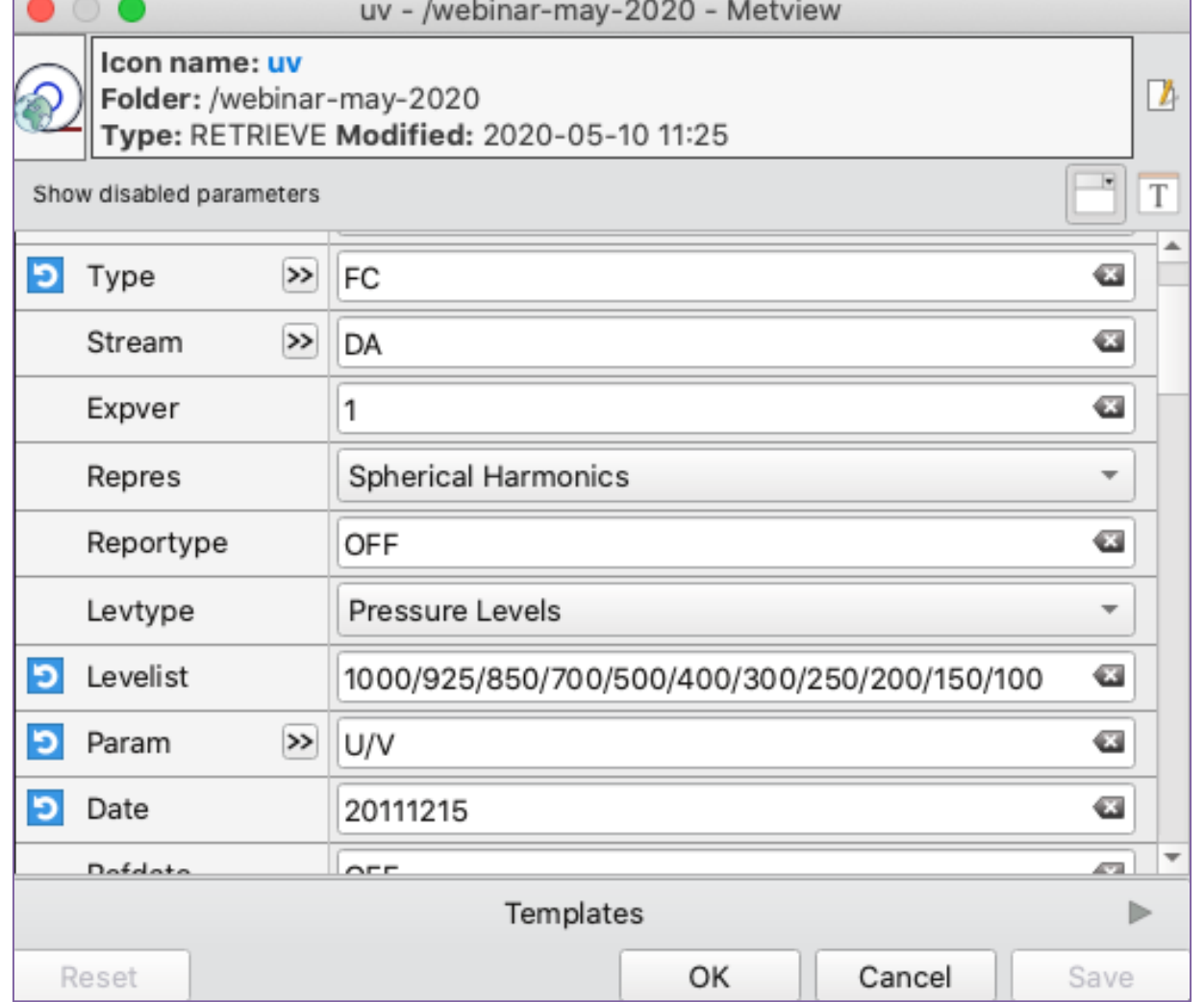

Connects to a local MARS server if available

Otherwise uses the MARS Web API to get MARS data over an internet connection (registration required)

### Step 1: Getting the data (in Python)

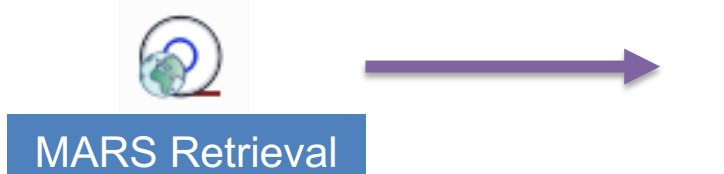

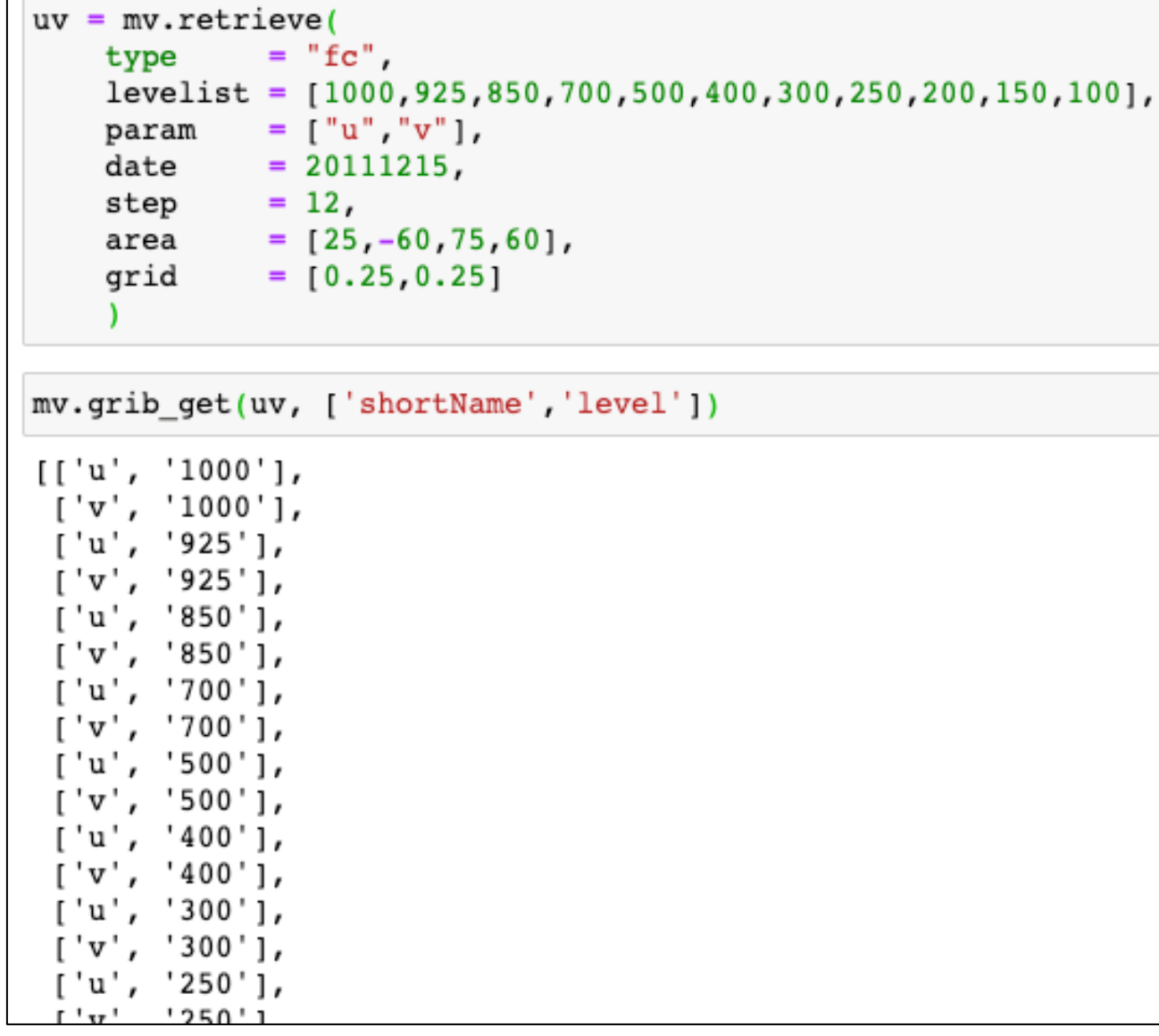

### Step 2: Compute the wind speed

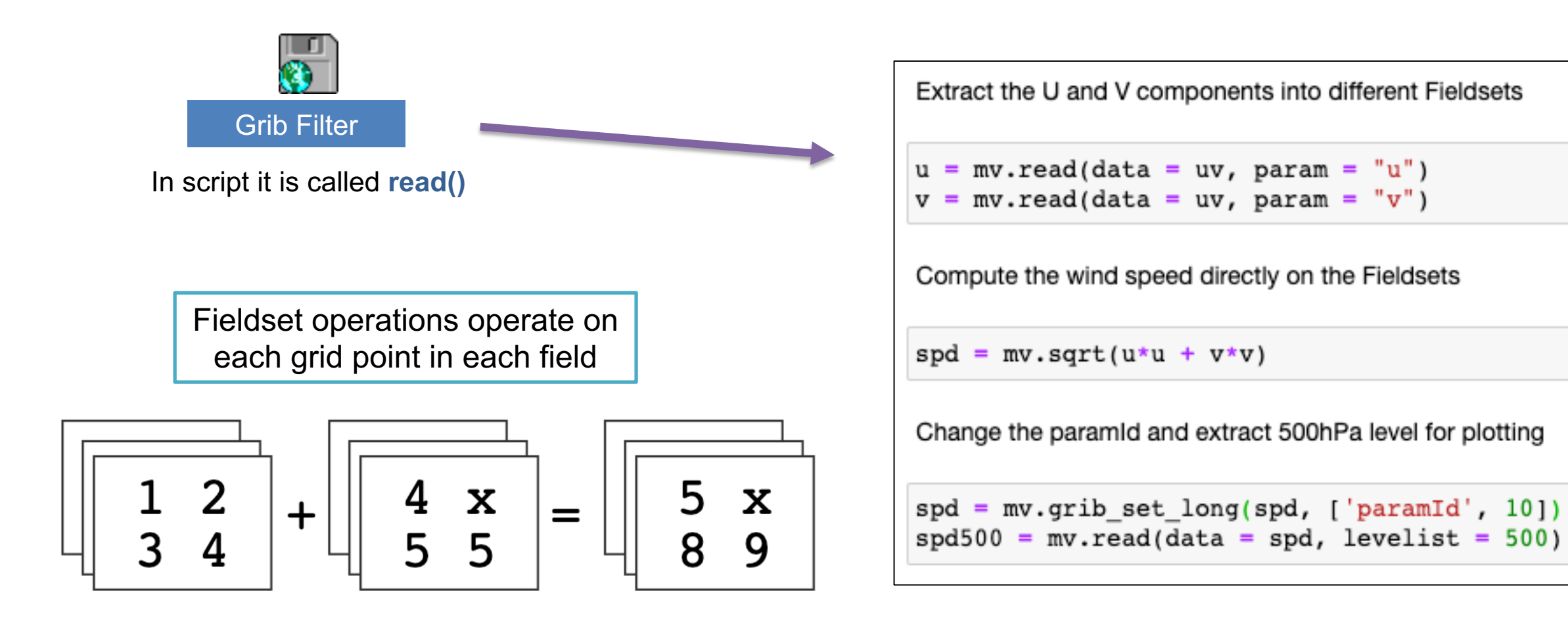

#### Step 3: Plot the wind speed on a map

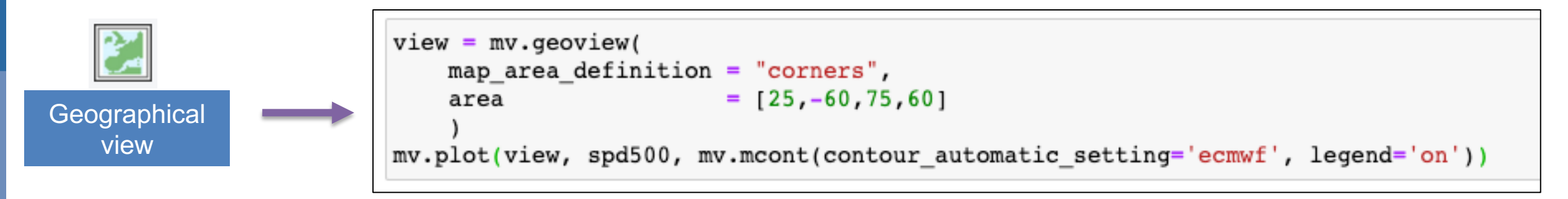

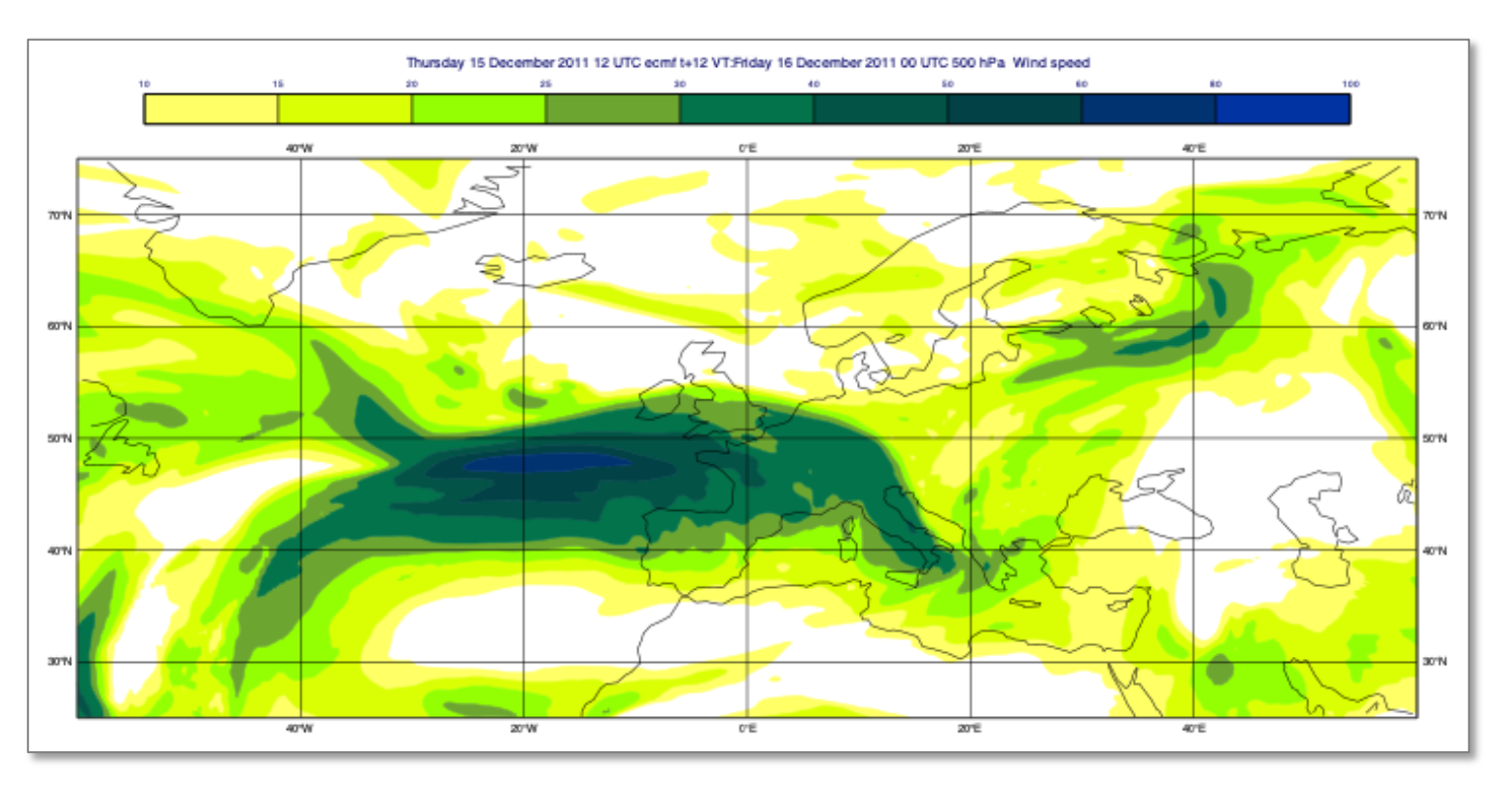

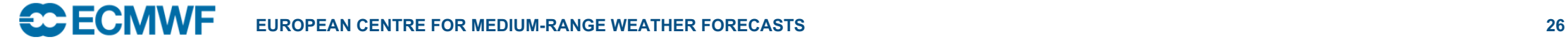

### Step 4: Define a vertical cross section view

Easiest way is to use the user interface to define the cross section view details, then drop the icon into the Python editor to generate the code

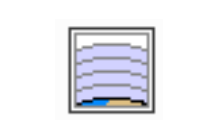

Cross Section View

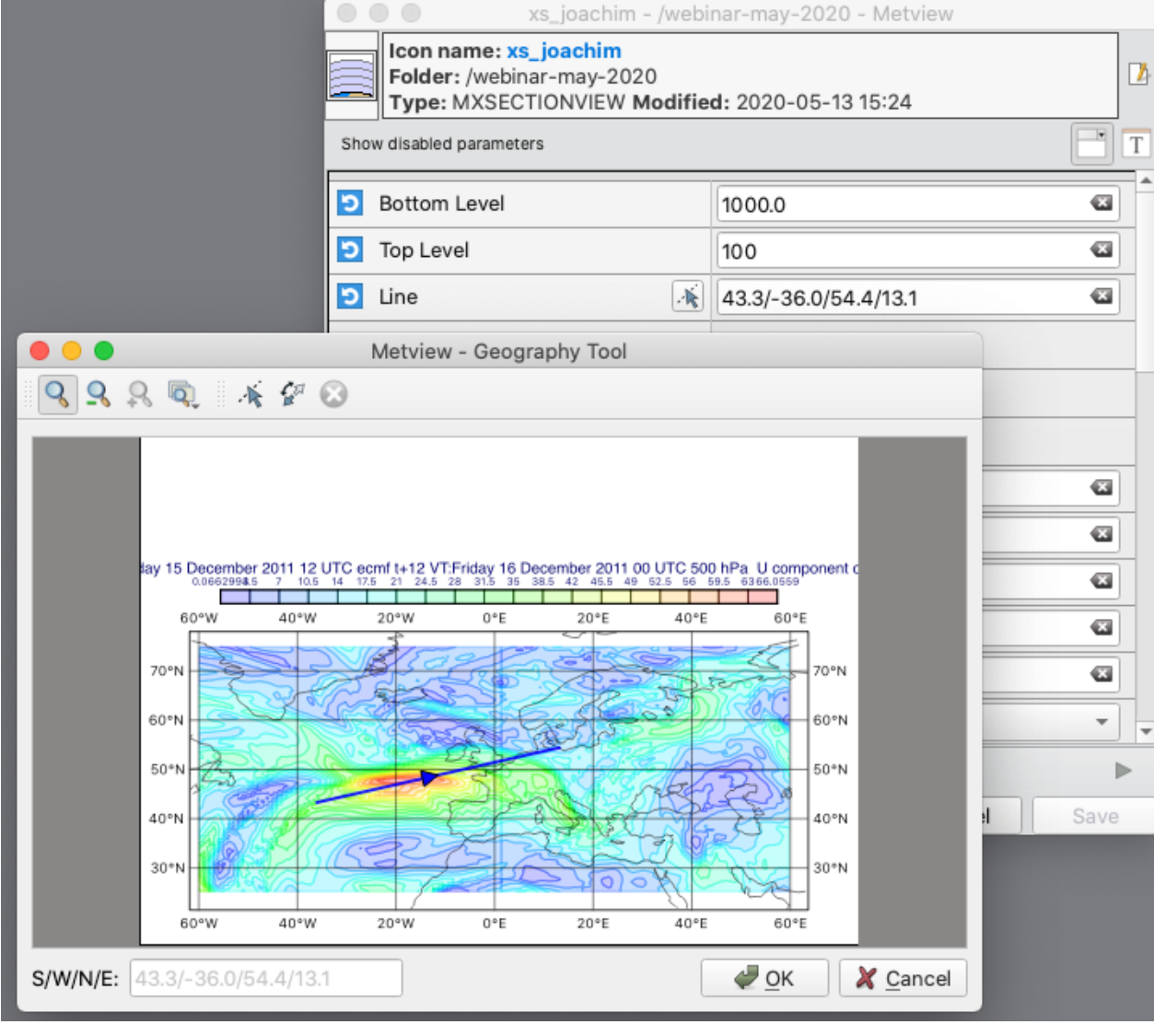

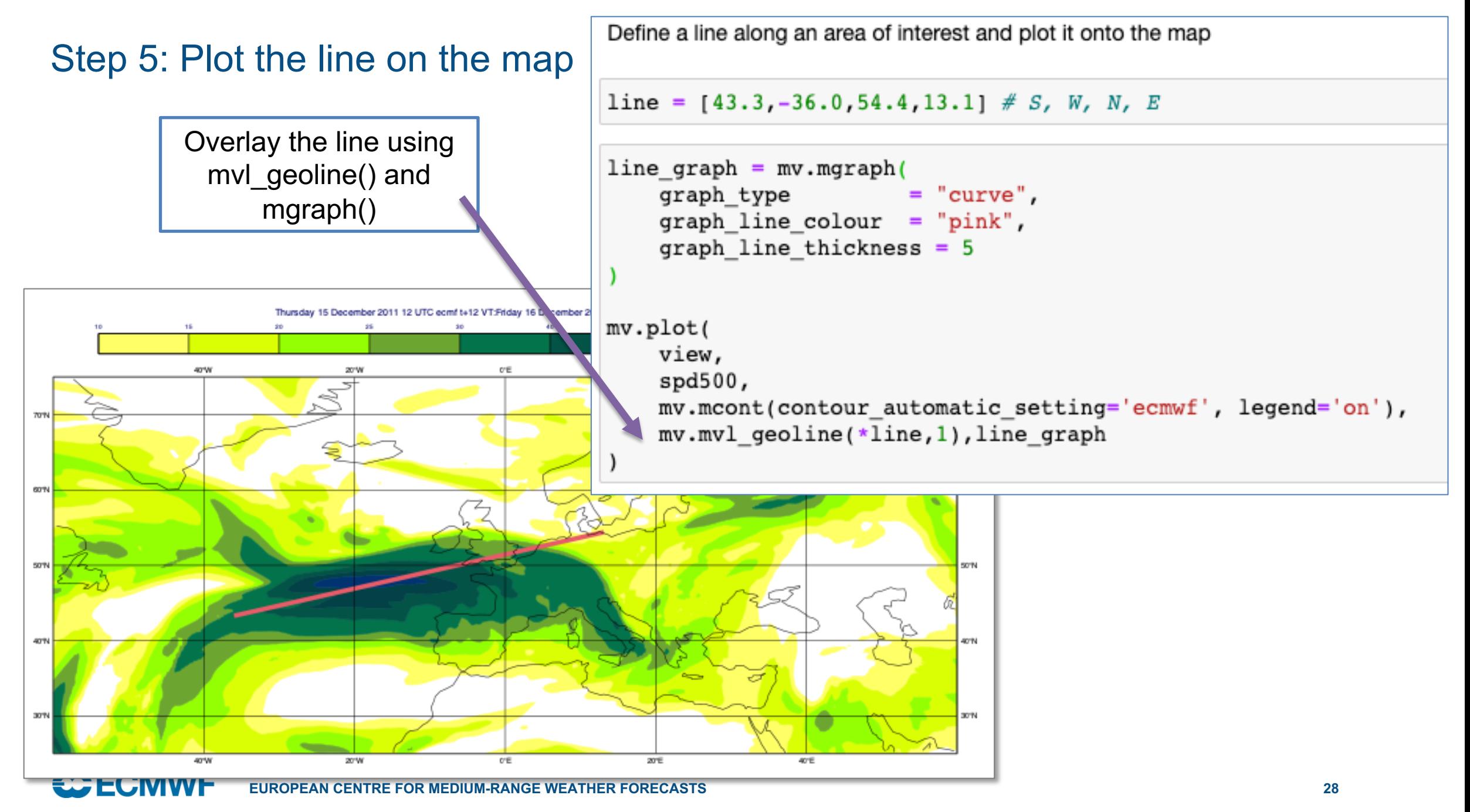

### Step 6: Define the cross section view and contouring

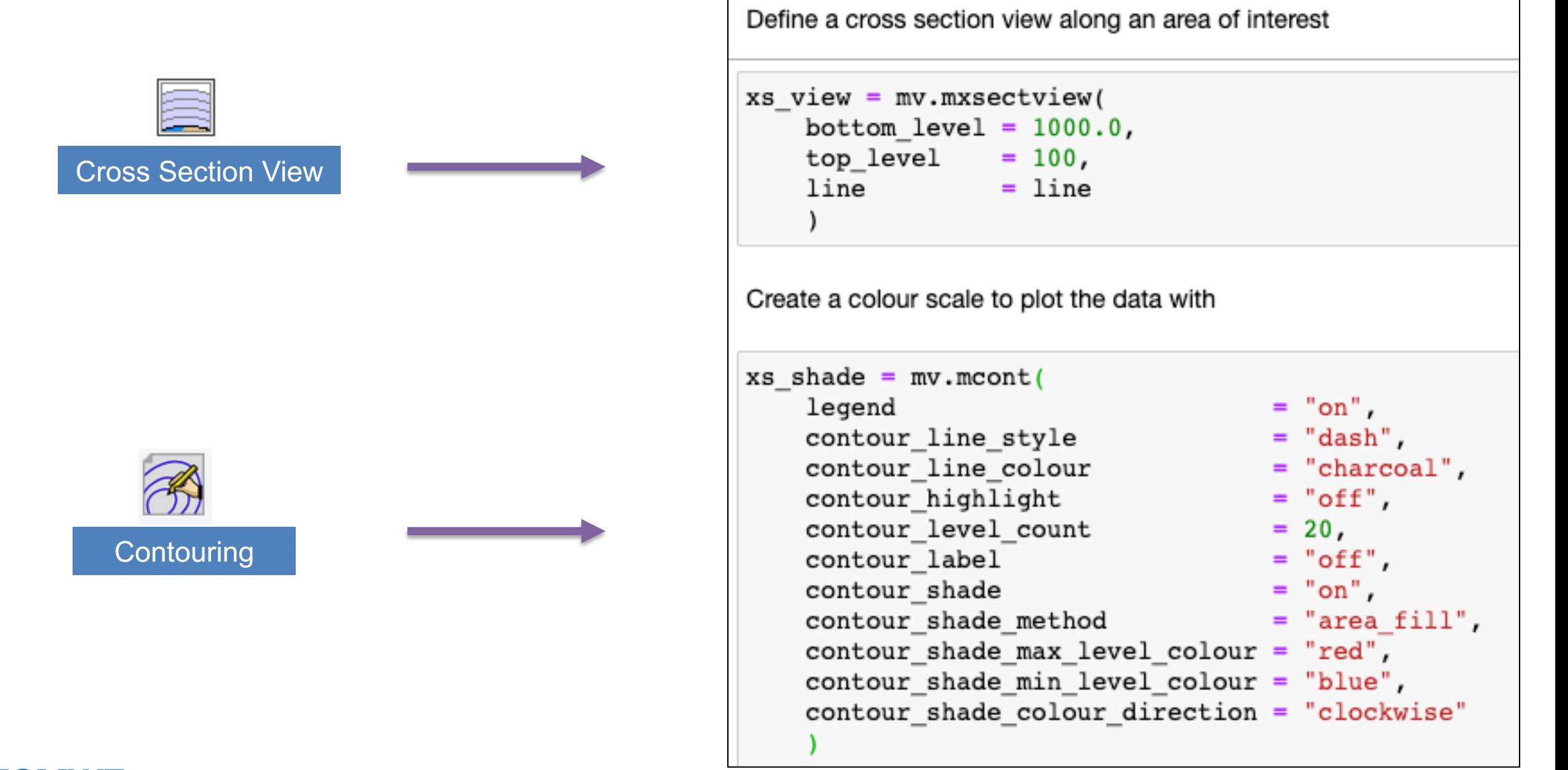

#### Step 7: Generate the plot

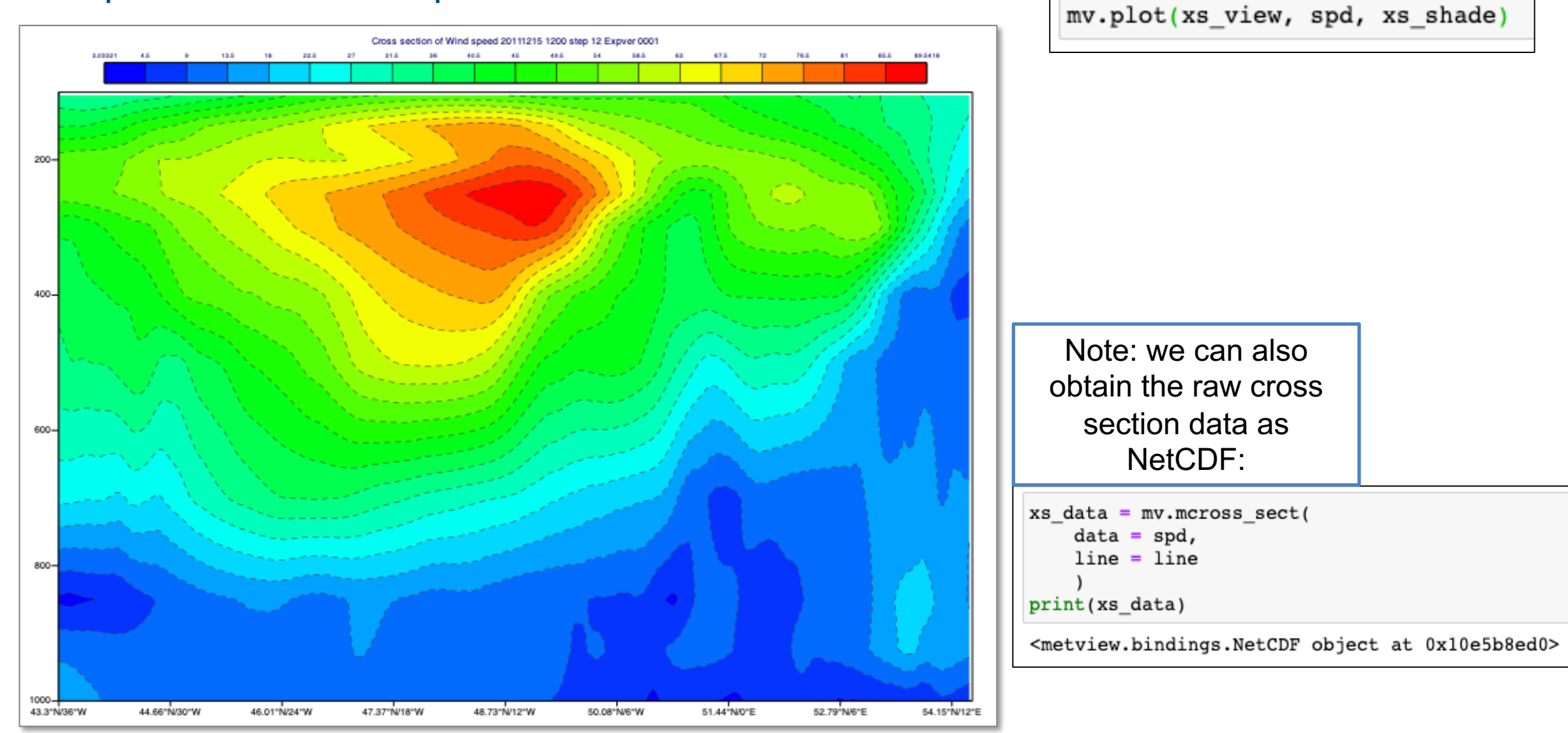

#### Vertical profiles are very similar – nice UI to define

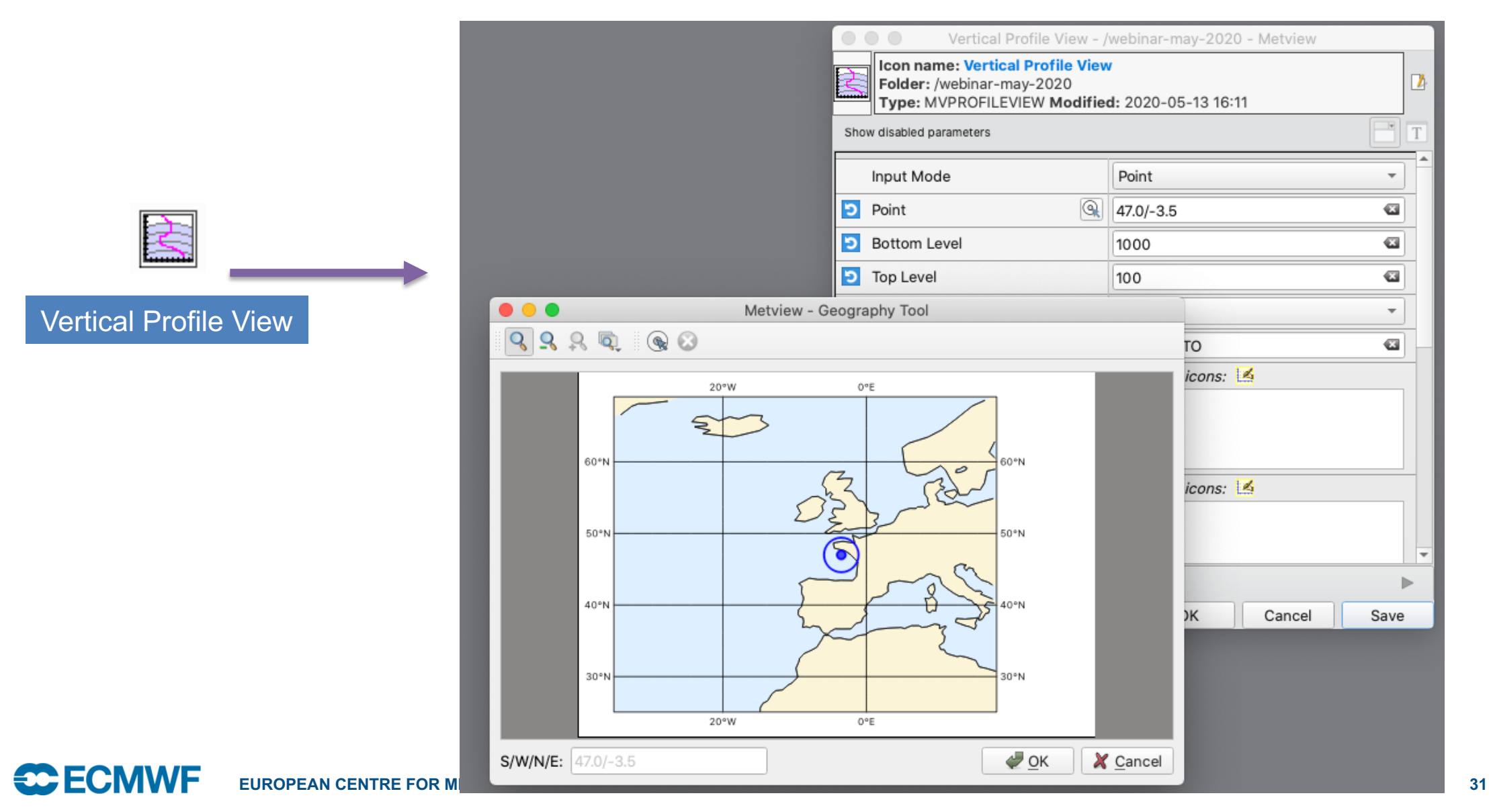

© ECMWF - slides at https://confluence.ecmwf.int/metview/Webinars

#### Translate into Python and generate the plot

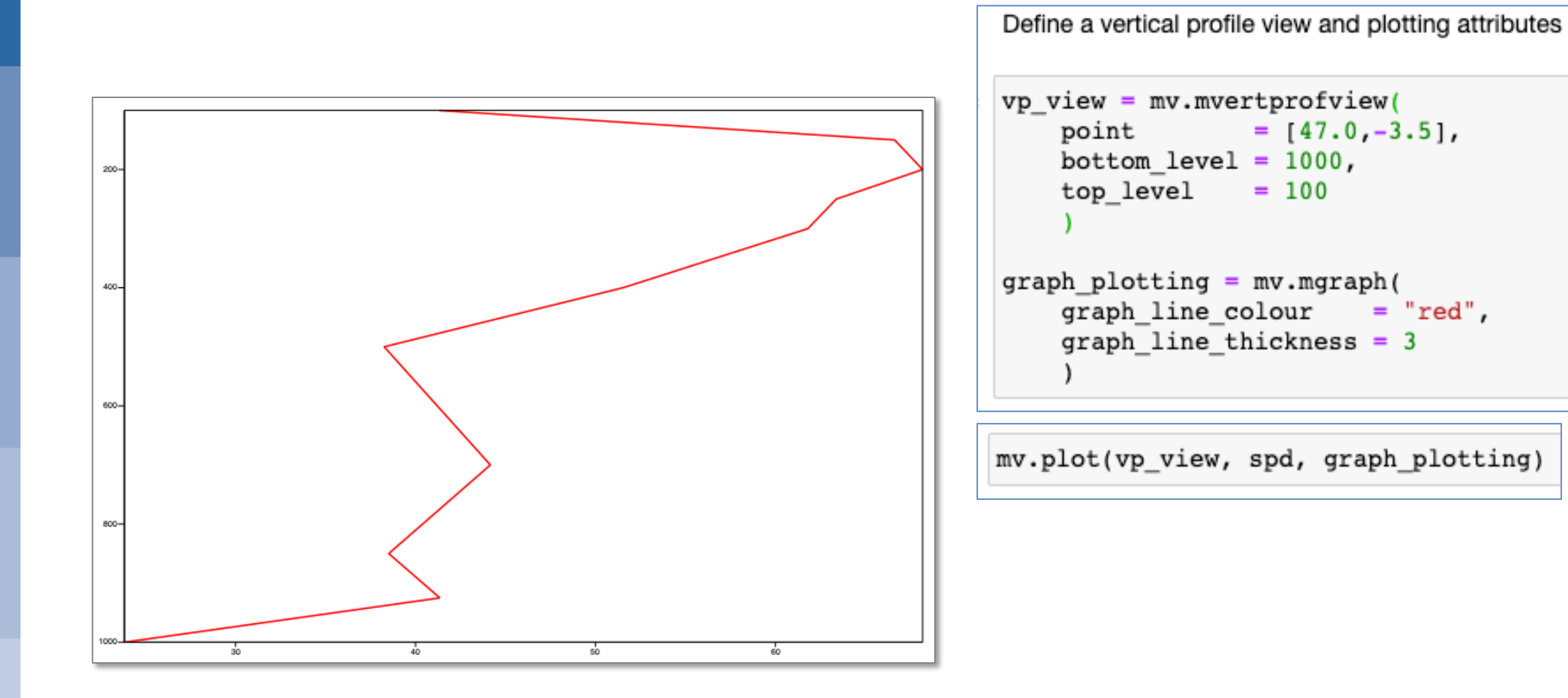

# And finally…

#### **Resources**

- All material from this webinar will be made available here:
- <https://confluence.ecmwf.int/metview/Webinars>

#### Using Fieldset operations to preserve only the extreme values Alternative way to obtain the largest values - use Fieldset operations: In [18]: # compute field of 1s and 0s according to test  $largest\_mask = wg0 > (max0*0.85)$ # convert 0s into missing values  $largest\_mask = mv.bitmap(largest\_mask, 0)$ # copy the pattern of missing values to wg0  $masked_wq0 = mv.bitmap(wq0, largest_max)$ The result has missing values where the original values were below our threshold. In terms of actual data storage, if we were to write much smaller than the original GRIB file because GRIB is very efficient at (not) storing missing values. Let's plot the result with grid p In [19]:  $gridvals_1x1 = mv.mcont($  $=$  "off", contour contour\_grid\_value\_plot  $=$  "on", contour\_grid\_value\_plot\_type  $=$  "both" contour\_grid\_value\_format  $=$  "(F4.2)". contour\_grid\_value\_height  $= 0.45$ , grib\_scaling\_of\_retrieved\_fields = "off" mv.plot(view, masked\_wg0, gridvals\_1x1) Thursday 15 December 2011 12 UTC ecmf from t+6 to t+12 VT:Friday 16 December 2011 00 UTC surface 10 metre wind gust in the last 6 hours  $\varnothing$ 34.49 35.99 35.99 36.49 38.74 38.74 373 59 35.49 35.74 34.99 35.24 33.99 tre. 49 34.49 34.24 34.74 34.49 35.49 35.24 33.99 **EUROPEAN CENTRE FOR MEDIUM-RANGE WEATHER FORECASTS 34**

## Where to find out more

#### $\equiv$  **CCECMWF** Spaces  $\sim$

- V User Guide
	- > Using Metview
	- > The Macro Language
- > Metview's Python Interface

Ξ

Ш

- $\times$  Icon Reference
	- Annotation View
- Average Data
- Average View
- Axis Plotting
- Binning
- Bufr Picker
- Cartesian View
- Clean File
- Coastlines
- Common View Paramete
- Contouring
- Cross Section Data
- Cross Section View
- Display Window
- Download from URL
- ECCHARTS
- $\cdot$  ECFS

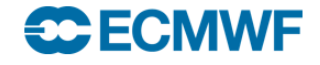

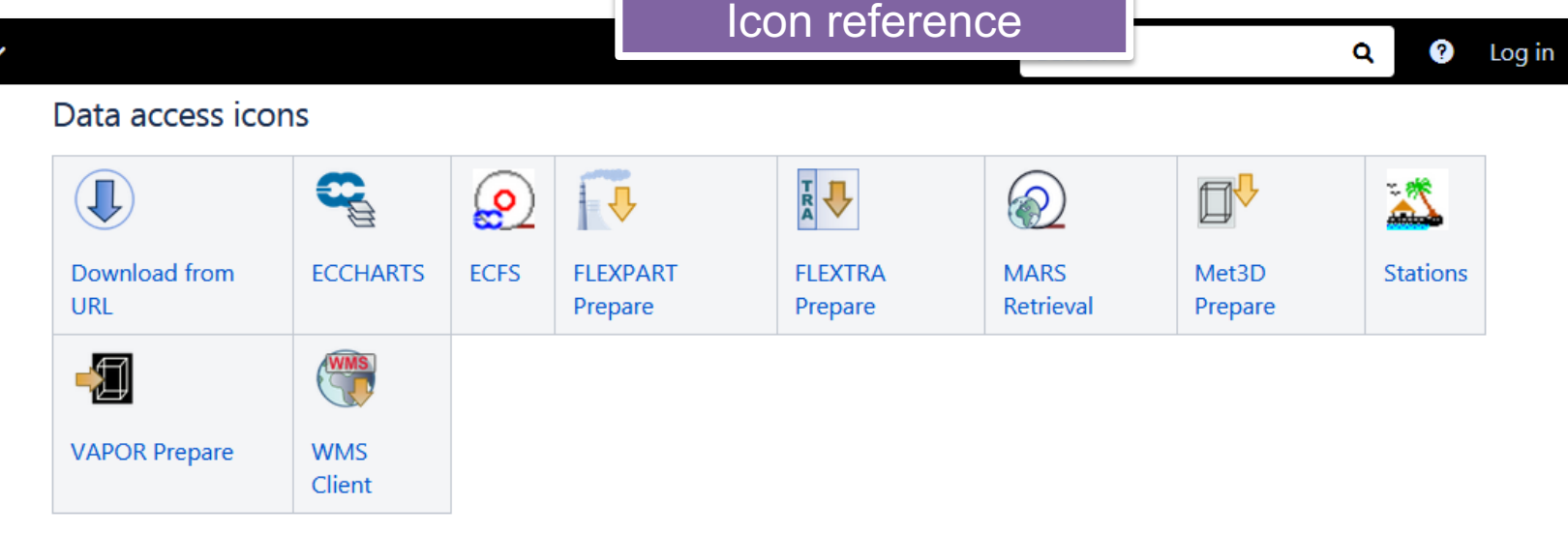

#### Data filter icons

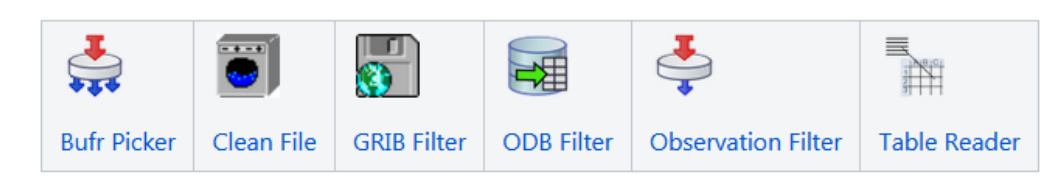

#### Data processing icons

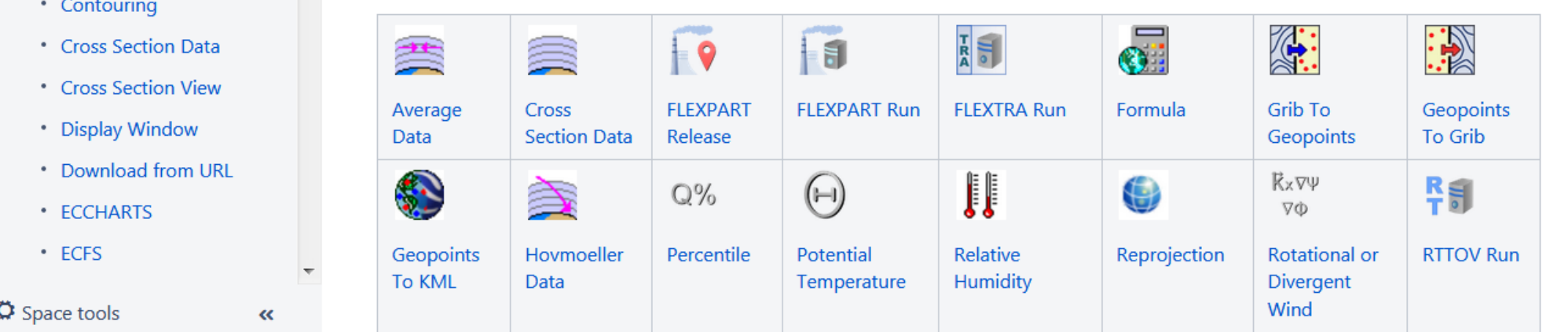

© ECMWF - slides at https://confluence.ecmwf.int/metview/Webinars

### **Where** to find out more

> Change History VUser Guide >Using Metview

 $\equiv$  C ECMWF Spaces  $\sim$  Calendars

- **▼The Macro Language**
- \* Macro syntax
- Macro Data Types
- ►List of Operators an
- \* Information Functi
- \* The nil Operand
- \* Number Functions
- \* String Functions
- \* Date Functions
- \* List Functions
- \* Vector Functions
- **: Fieldset Functions**
- \* Geopoints Functio
- \* Geopointset Funct
- \* NetCDF Functions
- \* ODB Functions
- \* Table Functions
- \* Observations Func
- \* Definition Functior
- \* File I/O Functions
- \* Timing Functions

fieldset geostrophic wind pl (z: fieldset)

 $\ldots$ 

Computes the geostrophic wind from geopotential fields defined on pressure levels. For a given z geopotential field the computation of the geostrophic wind components is based on the following formulas:

> $u_g = -\,\frac{1}{f}\,\frac{1}{R}\,\frac{\partial z}{\partial \phi}$  $v_g = \frac{1}{f} \frac{1}{R \cos \phi} \frac{\partial z}{\partial \lambda}$

where

- R is the radius of the Earth
- $\bullet$   $\circ$  is the latitude

**Create** 

- $\bullet$   $\lambda$  is the longitude
- $f = 2\Omega s$  in  $\varphi$  is the Coriolis parameter, where  $\Omega$  is the Earth's angular velocity.

**EUROPEAN CENTRE FOR MEDIUM-RANGE WEATHER FOR MEDIUM-RANGE WEATHER FOR MEDIUM-RANGE WE** 

The derivatives are computed with a second order finite-difference approximation. The resulting fieldset contains two fields for each input field: the u and v geostrophic wind components. In each output field the points close to the poles and the Equator are bitmapped (they contain missing values). Please note that this function is only implemented for regular latitudelongitude grids.

```
geopoints gfind ( fieldset, number )
geopoints gfind ( fieldset, number, number )
```
A filtering function that returns a geopoints holding the grid points whose value is equal to the value of the first number. Missing values in the input field are not returned. If a second number is given as the third argument it is a tolerance threshold and the geopoints will hold the grid points for which:

```
abs(data-value) \leq threshold
```
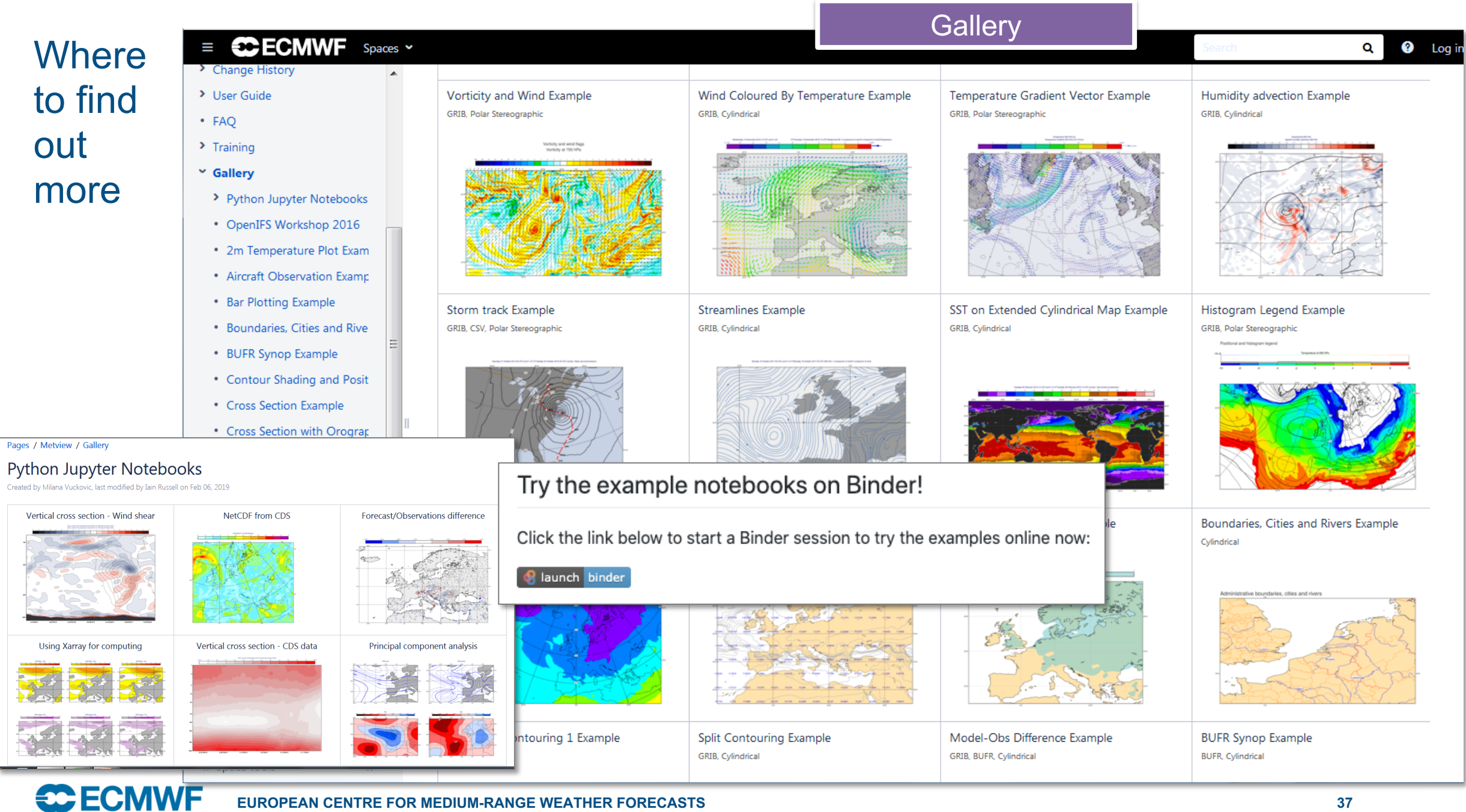

#### **EUROPEAN CENTRE FOR MEDIUM-RANGE WEATHER FORECASTS 37**

#### Where to find out more

#### Lots of material online including tutorials

Now we want to set the area used in the view. Although we can interactively zoom into smaller areas in the Display Wind use exactly the same one again and again. Set the Map Area Definition to Corners and click on the Geography Tool but

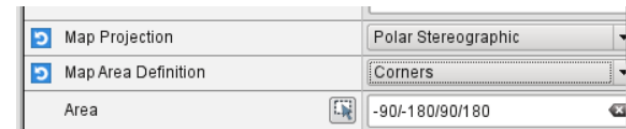

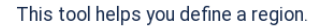

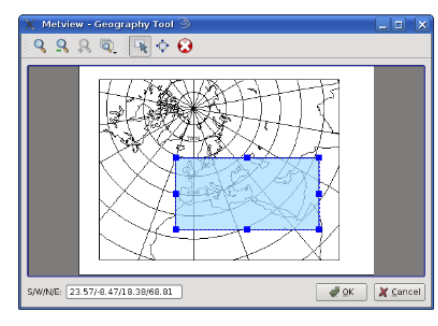

Use the Zoom tools to enlarge the European area and use the Area tool to select a region over Europe. Click Ok to save Geographical View editor. Click Apply in the Geographical View editor to save everything. Plot your data in this view to cor

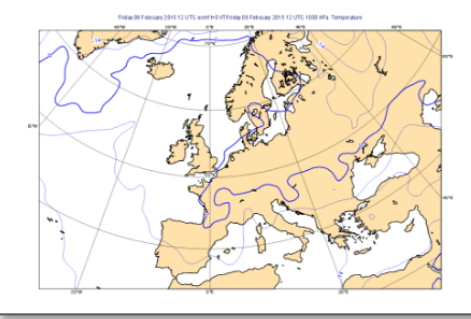

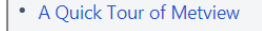

- Data analysis and visualisation usi...
- A Simple Visualisation
- Customising Your Plot
- Case Study: Plotting Hurricane S...
- Data Part 1
- Processing Data
- Analysis Views
- Layout in Metview
- Case Study: Cross Section of Sa...
- Data Part 2
- Handling Time in Metview
- Graph Plotting in Metview
- Case study: Plotting the Track o...
- Working with graphical output
- Organising Macros
- Missing Values and Masks
- Optimising Your Workflow
- Customising Your Plot Title
- Case study: Ensemble Forecast
- Running Metview in Batch Mode
- Working with Folders and Icons
- Exploring Metview

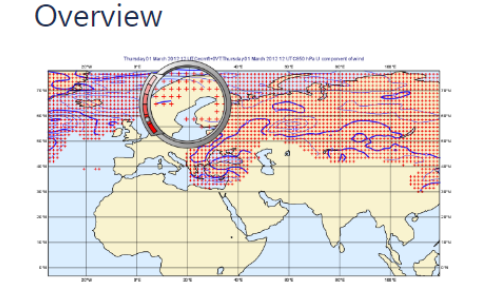

Fields and observations can often contain missing values - it can be important to understand the implications of the points. Using a mask of missing values can enable Metview to perform computations on a specific subset of points.

#### Computing the mean surface temperature over land

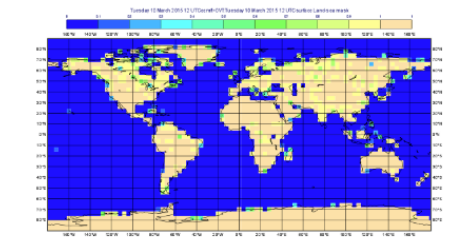

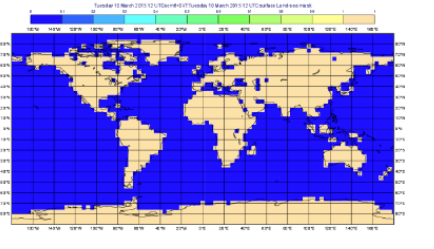

As an example, we will use a land-sea mask field as the basis of performing a computation on only the land points, e

Visualise the supplied land\_sea\_mask.grib icon using the grid\_shade icon. This Contouring icon is set up to shade the interpolation. To help illustrate what's going on, we've chosen low-resolution fields - this one is 4x4 degrees. The val between 0 and 1 on points which are close to both sea and land. Before we can use this field as a mask, we must do whether they count as land or sea! Let's say that a value of 0.5 or more is land.

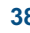

#### Metview availability – on ECMWF systems

• Versioned using the 'module' system

**module load python3 module swap metview/new metview**

Interactive session **Batch, Jupyter notebook** 

**module load python3 module swap metview/new jupyter notebook <path>**

## Metview availability – outside ECMWF

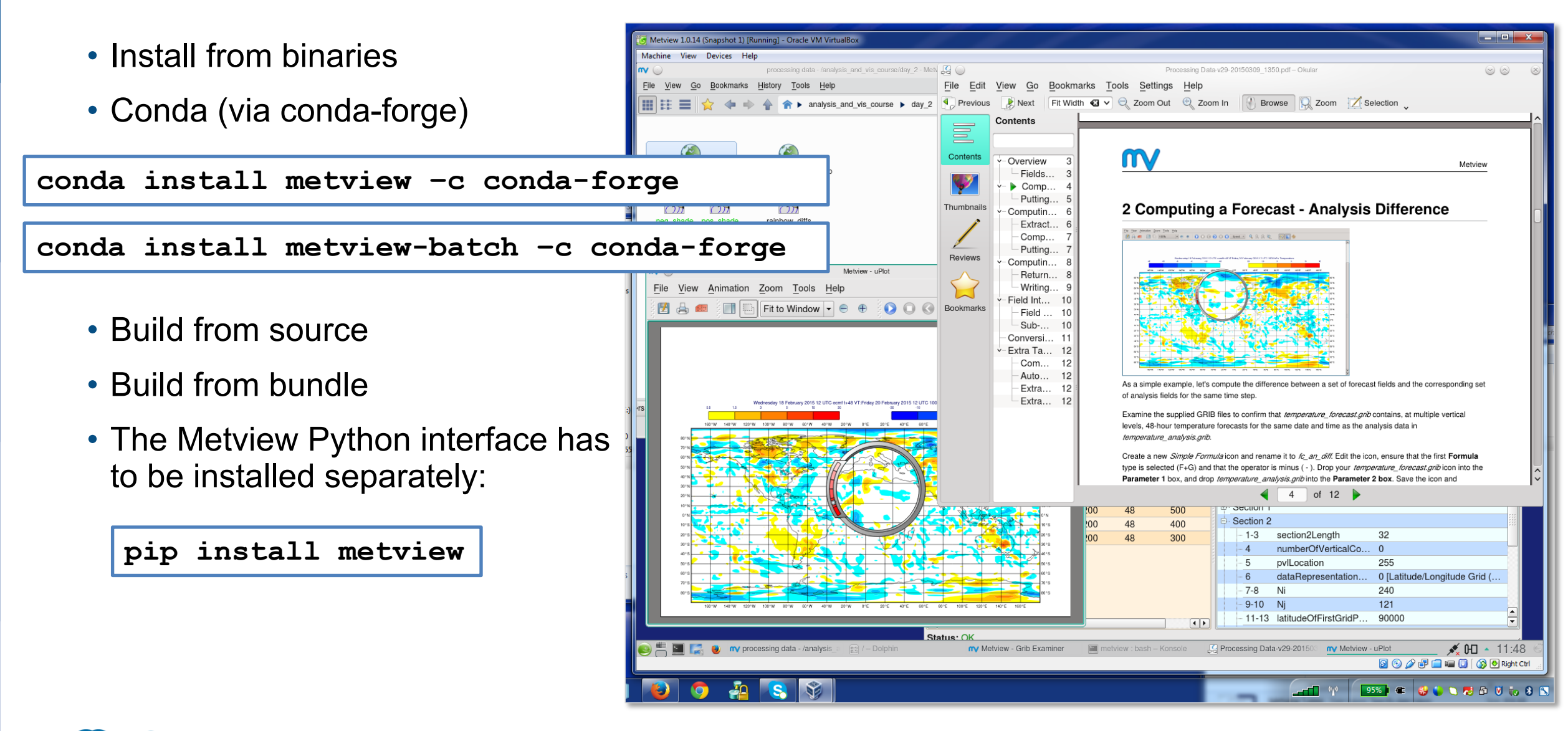

## For more information…

- Ask for help:
	- Software.Support@ecmwf.int
- Visit our web pages:
	- http://confluence.ecmwf.int/metview

# Questions?

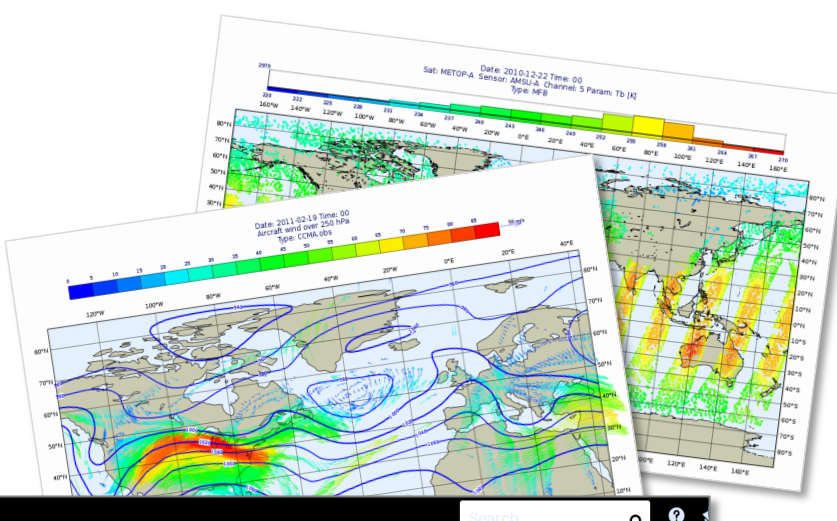

#### $\equiv$  **CCCMWF** spaces  $\sim$  Calendars **Create** Computing a Forecast - Observation Difference \* A Quick Tour of Metvi Y Data analysis and visu \* A Simple Visualisatio \* Customising Your PI \* Case Study: Plotting \* Data Part 1 \* Processing Data \* Analysis Views \* Layout in Metview Case Study: Cross S This time we'll compare two very different data types: gridded forecast data in a GRIB file, with scattered observation data described in a \* Data Part 2 BUFR file. We will use the t2m\_forecast.grib icon (the gridded forecast data), and the observation data is in a BUFR file represented by the Handling Time in Me obs.bufr icon and contains observations over Europe, valid at the same time as the GRIB data. Examine and visualise both icons to confirm \* Graph Plotting in Me what they contain. \* Case study: Plotting \* Working with graphic Extracting the 2 metre temperature \* Organising Macros The first step to comparing GRIB data with BUFR data is to extract just the parameter we want from the BUFR data and convert it to the \* Missing Values and I geopoints format. Then the computation will be simple. \* Optimising Your Wor Create a new Observation Filter icon and rename it to filter\_obs\_t2m, setting these parameters: \* Customising Your Pl Data Drop the obs.bufr icon here \* Case study: Ensemb \* Running Metview in I Output **Geographical Points** \* Working with Folder

Parameter 012004

\* FAQ  $\blacktriangleright$  Training

 $\sim$  Tutorials

\* Exploring Metview \* ECMWF New Users M

 $\ll$ 

Ospace tools

Note that 012004 is the code for 'Dry bulb temperature at 2m'. Confirm that the result of this icon's filtering is a set of geopoints with temperature values